# Обмен данными в сети

#### S7-200 спроектирован так, чтобы удовлетворять ваши потребности в обмене данными и объединении в сети путем поддержки как простых, так и более сложных сетей. S7-200 предоставляет также инструментальные средства, позволяющие обмениваться данными с другими устройствами, например, с принтерами и весами, использующими свои собственные протоколы связи.

STEP 7-Micro/WIN делает создание и настройку вашей сети легкой, как детская игра.

# В этой главе

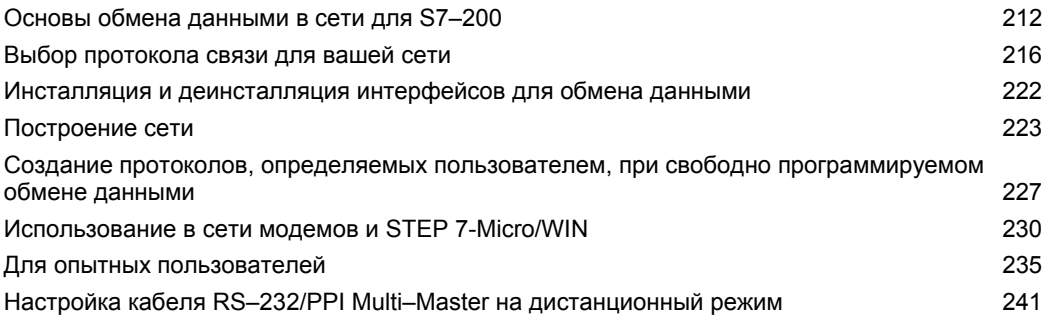

7

# Основы обмена данными в сети для S7-200

## Выбор коммуникационного интерфейса для вашей сети

S7-200 поддерживает несколько видов коммуникационных интерфейсов. Выбор сети осуществляется в диалоговом окне Set PG/PC Interface property [Настройка интерфейса PG/PCI. Выбранная сеть обозначается как интерфейс. Имеются следующие виды интерфейсов для доступа к этим сетям для обмена данными:

- Кабели PPI Multi-Master
- Коммуникационные платы СР
- Коммуникационные платы Ethernet

Чтобы выбрать коммуникационный интерфейс для STEP 7-Micro/WIN, действуйте следующим образом. См. рис. 7-1.

- $1<sup>1</sup>$ Дважды щелкните на этом символе в диалоговом окне Communications [Обмен данными).
- Выберите параметр интерфейса для  $\overline{2}$ STEP 7-Micro/WIN.

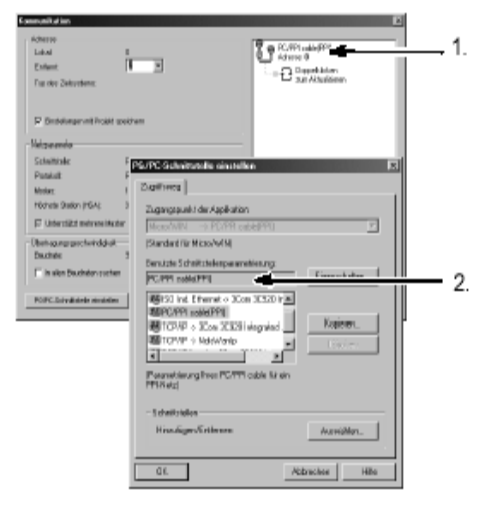

Рис. 7-1. Коммуникационный интерфейс STEP 7-Micro/WIN

## Кабели PPI Multi-Master

S7-200 поддерживает обмен данными через два различных вида кабелей PPI Multi-Master. Эти кабели делают возможным обмен данными через интерфейс RS-232 или USB.

Как видно из рис. 7-2, выбор типа кабеля PPI Multi-Master очень прост. Действуйте следующим образом:

- $1<sup>1</sup>$ Щелкните на кнопке Properties [Свойства] в диалоговом окне Set PG/PC Interface property [Настройка свойств интерфейса PG/PC].
- В диалоговом окне Properties [Свойства]  $2<sup>1</sup>$ откройте закладку Local Connection [Местное соединение].
- 3. Выберите порт USB или желаемый COMпорт.

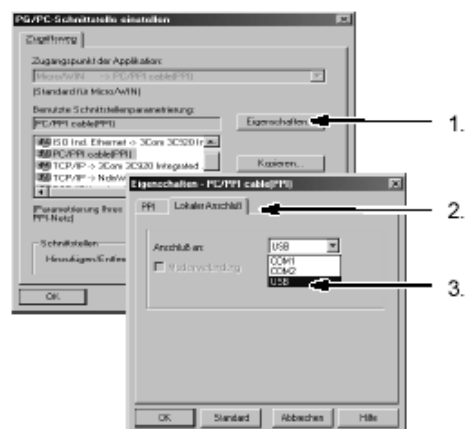

Рис. 7-2. Выбор кабеля PPI Multi-Master

## Совет

Ý.

Y.

Обратите, пожалуйста, внимание, что в настоящее время может использоваться только один кабель USB.

## Совет

В примерах в этом руководстве используется только кабель RS-232/PPI Multi-Master. Кабель RS-232/PPI Multi-Master заменяет ранее использовавшийся кабель PC/PPI. В продаже имеется также кабель USB/PPI Multi–Master. Номера для заказа вы найдете в Приложении Е.

## **Использование Master- и Slave-устройств в сети PROFIBUS**

S7–200 поддерживает сеть с master- и slave-устройствами и может работать в сети PROFIBUS как в качестве ведущего (master) устройства, так и в качестве ведомого (slave) устройства, тогда как STEP 7-Micro/WIN всегда является master-устройством.

#### **Master-устройства**

Устройство, являющееся в сети ведущим (master) устройством, может посылать запросы другому устройству в этой сети. Master может также отвечать на запросы других masterустройств в сети. Типичными ведущими устройствами являются STEP 7-Micro/WIN, устройства человеко-машинного (ЧМ) интерфейса, например, TD 200 и ПЛК S7–300 или S7–400. S7–200 функционирует в качестве ведущего устройства, когда он запрашивает данные от других S7–200 (двухточечный обмен данными).

# **Совет**

TP070 не работает в сети с другими master-устройствами.

## **Slave-устройства**

Устройство, установленное в сети в качестве ведомого (slave) устройства, может только отвечать на запросы ведущего (master) устройства; slave не может посылать запросы. В большинстве сетей S7–200 функционирует как slave. В качестве slave-устройства S7–200 отвечает на запросы сетевого master-устройства, например, панели оператора или STEP 7- Micro/WIN.

## **Установка скорости передачи и сетевого адреса**

Скорость, с которой данные передаются в сети, обычно измеряется в килободах (кБод) или мегабодах (МБод). Скорость передачи показывает, сколько данных может быть передано в течение определенного промежутка времени. Например, скорость передачи 19,2 кБод означает 19 200 бит в секунду.

Все устройства, которые обмениваются данными через определенную сеть, должны быть настроены на передачу с одинаковой скоростью. Поэтому наивысшая скорость передачи в сети определяется самым медленным устройством, подключенным к сети.

В таблице 7–1 приведены скорости передачи, поддерживаемые S7–200.

Сетевой адрес – это уникальный номер, назначаемый каждому устройству в сети. Уникальный сетевой адрес гарантирует, что данные передаются или извлекаются из нужного устройства. S7–200 поддерживает сетевые адреса от 0 до 126. Для S7–200 с двумя портами каждый порт может иметь сетевой адрес. В таблице 7–2 приведены настройки по умолчанию (заводские) для устройств S7–200.

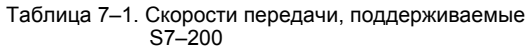

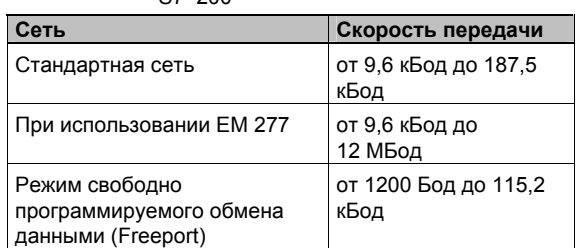

Таблица 7–2. Адреса устройств S7–200,

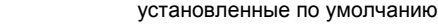

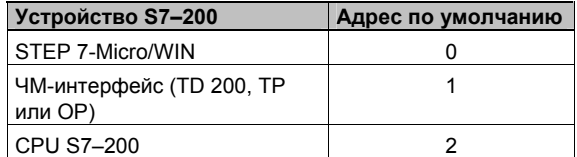

#### Установка скорости передачи и сетевого адреса для STEP 7-Micro/WIN

Вы должны установить скорость передачи и сетевой адрес для STEP 7-Micro/WIN. Скорость передачи должна быть такой же, как у других устройств в сети, а сетевой адрес должен быть уникальным.

Обычно сетевой адрес (0) для STEP 7-Micro/WIN не изменяется. Если ваша сеть содержит другой пакет программирования, то вам, возможно, потребуется изменить сетевой адрес для STEP 7-Micro/WIN.

Как видно из рис. 7-3, установка скорости передачи и сетевого адреса для STEP 7-Micro/WIN проста. После шелчка на пиктограмме Communications [Обмен данными], находящейся на навигационной панели, действуйте следующим образом:

- $1 \quad$ Дважды щелкните на этом символе в диалоговом окне Communications [Обмен данными].
- 2. Щелкните на кнопке Properties [Свойства] в диалоговом окне Set PG/PC Interface [Установка интерфейса PG/PC].
- 3. Выберите сетевой адрес для STEP 7-Micro/WIN.
- 4. Выберите скорость передачи для STEP 7-Micro/WIN.

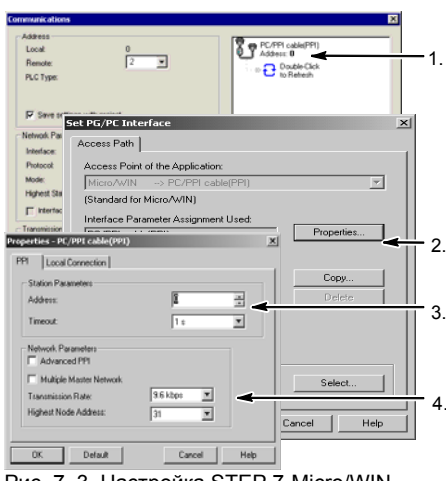

Рис. 7-3. Настройка STEP 7-Micro/WIN

#### Установка скорости передачи и сетевого адреса для S7-200

Вы должны также установить скорость передачи и сетевой адрес для S7-200. Скорость передачи и сетевой адрес S7-200 хранятся в системном блоке данных. Выбрав параметры для S7-200, вы должны загрузить системный блок данных в S7-200.

По умолчанию скорость передачи для каждого порта S7-200 составляет 9,6 кБод, а сетевой адрес равен 2.

Как видно из рис. 7-4, для установки скорости передачи и сетевого адреса для S7-200 используется STEP 7-Micro/WIN. После выбора пиктограммы System Block [Системный блок], находящейся на навигационной панели, или выбора команды меню View > Component > System Block [Вид > Компонент > Системный блок] действуйте следующим образом:

- Выберите сетевой адрес для S7-200.  $1 \quad$
- $2.$ Выберите скорость передачи для S7-200.
- Загрузите системный блок в S7-200.  $\mathcal{R}$

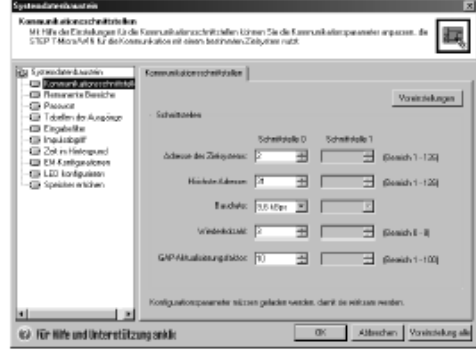

Рис. 7-4. Настройка CPU S7-200

#### Совет

Ń.

Допускается выбор любого варианта скорости передачи. STEP 7-Micro/WIN проверяет этот выбор во время загрузки системного блока. Варианты скорости передачи, при которых STEP 7-Micro/WIN не может обмениваться данными с S7-200, не загружаются.

#### **Установка удаленного адреса**

Перед тем как вы сможете загрузить измененные настройки в S7–200, вы должны установить коммуникационный порт (COM) STEP 7- Micro/WIN (локальный) и удаленный адрес S7– 200 таким образом, чтобы они соответствовали текущим настройкам удаленного S7–200. См. рис. 7–5.

После того как вы загрузили измененные настройки, вам, возможно, придется снова сконфигурировать скорость передачи для интерфейса PG/PC (если имеются отличия от настроек, использованных для удаленного S7– 200). Как настраивается скорость передачи, видно на рис. 7–3.

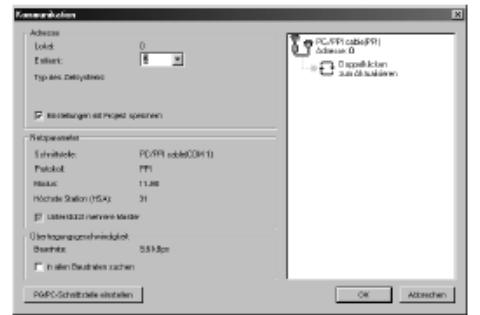

Рис. 7–5. Настройка STEP 7-Micro/WIN

#### **Поиск CPU S7–200 в сети**

Вы можете искать и идентифицировать CPU S7–200, присоединенные к вашей сети. Вы можете также вести поиск в сети при определенной скорости передачи или на всех скоростях, когда вы хотите идентифицировать CPU S7–200.

Поиск при всех скоростях передачи возможен только при использовании кабелей PPI Multi– Master. Эта функция недоступна, если обмен данными производится через плату CP. Поиск начинается при скорости, установленной в данный момент.

1. Откройте диалоговое окно Communications [Обмен данными] и дважды щелкните на пиктограмме.

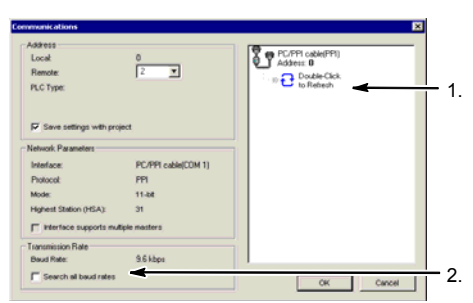

2. Для поиска на всех скоростях активизируйте триггерную кнопку Search All Рис. 7–6. Поиск CPU в сетиbaud rates [Искать на всех скоростях передачи].

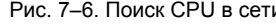

# Выбор протокола связи для вашей сети

Ниже приведены протоколы, поддерживаемые CPU S7-200.

- двухточечный интерфейс (PPI)
- многоточечный интерфейс (MPI)
- **PROFIBUS**

Эти протоколы основаны на семиуровневой модели взаимодействия открытых систем (Open System Interconnection, OSI) архитектуры связи. Они реализованы в кольцевой сети с маркерным доступом, удовлетворяющей стандарту PROFIBUS, определенному в Европейском стандарте EN 50170. Эти протоколы являются асинхронными, основанными на символах протоколами, с одним стартовым битом, восемью битами данных, контролем четности и одним стоповым битом. Передаваемые блоки данных включают в себя специальные стартовый и стоповый символы, адреса передающей и принимающей станций, длину кадра и контрольную сумму для проверки целостности данных. Эти протоколы могут быть активными в сети одновременно, не оказывая влияния друг на друга, пока скорость передачи одинакова для всех протоколов.

Для CPU S7-200 с модулями расширения CP243-1 и CP243-1 IT доступен также Ethernet.

# Протокол PPI

PPI является протоколом типа master-slave [ведущий-подчиненный]: master-устройства посылают запросы slave-устройствам, a slaveустройства реагируют. См. рис. 7-7. Slaveустройства не инициируют сообщений, а ждут, пока ведущее устройство (master) не пошлет им запрос или не будет опрашивать их реакцию.

Ведущие устройства обмениваются данными с подчиненными устройствами через совместно используемое соединение, управляемое протоколом PPI. PPI не ограничивает количества master-устройств, которые могут обмениваться данными со slave-устройствами; однако в сети можно установить не более 32 master-устройств.

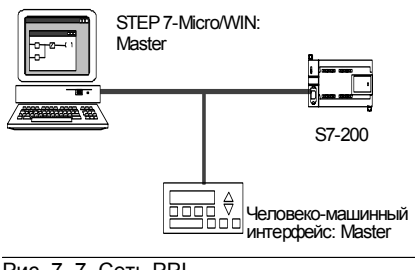

Рис. 7-7. Сеть РРІ

CPU S7-200 могут действовать как master-устройства, пока они находятся в режиме RUN. если вы активизировали в своей пользовательской программе привилегированный режим РРІ. (См. описание SMB30 в Приложении D.) После активизации привилегированного режима PPI вы можете использовать команды чтения из сети и записи через сеть для чтения сообщений от других S7-200 или записи их в другие S7-200. Когда S7-200 используется как master-устройство PPI, он все же реагирует как slave на запросы других master-устройств.

Если вы выберете расширенный протокол PPI (PPI Advanced), то сетевые устройства могут формировать между собой логические соединения. При использовании PPI Advanced каждое устройство предоставляет в распоряжение ограниченное количество соединений. В таблице 7-3 приведено количество соединений, поддерживаемых S7-200.

Все CPU S7-200 поддерживают как протокол PPI, так и расширенный протокол PPI Advanced, тогда как модуль EM 277 поддерживает только протокол PPI Advanced.

| Модуль        | Скорость передачи                           | Соединения  |  |
|---------------|---------------------------------------------|-------------|--|
| CPU S7-200    | Порт 0   9,6 кБод, 19,2 кБод или 187,5 кБод |             |  |
|               | Порт 1   9.6 кБод, 19.2 кБод или 187.5 кБод |             |  |
| Модуль EM 277 | от 9,6 кБод до 12 МБод                      | 6 на модуль |  |

Таблица 7-3. Количество соединений для модулей CPU S7-200 и EM 277

## **Протокол MPI**

MPI допускает обмен данными типа master– master и master–slave. См. рис. 7–8. Для обмена данными с CPU S7–200 STEP 7-Micro/WIN устанавливает соединение типа master–slave. Протокол MPI не обменивается данными с CPU S7–200, работающим в качестве masterустройства.

Сетевые устройства обмениваются данными через отдельные соединения (управляемые протоколом MPI) между любыми двумя устройствами. Обмен данными между устройствами ограничен количеством соединений, поддерживаемых модулями CPU S7–200 или EM 277. Количество соединений, поддерживаемых S7–200, приведено в таблице 7–3.

S7-200: Slave STEP 7-Micro/WIN: Master  $300:$ 

Рис. 7–8. Сеть MPI

В случае протокола MPI ПЛК S7–300 и S7–400 используют для чтения и записи данных в CPU S7–200 команды XGET и XPUT. Информацию об этих командах вы найдете в руководстве по программированию для S7–300 или S7–400.

## **Протокол PROFIBUS**

Протокол PROFIBUS спроектирован для скоростного обмена данными с устройствами децентрализованной периферии (удаленного ввода/вывода). Имеется много устройств PROFIBUS различных изготовителей. Спектр этих устройств простирается от простых модулей ввода или вывода до устройств управления двигателями и программируемых логических контроллеров.

Сети PROFIBUS обычно имеют одно masterустройство и несколько slave-устройств ввода/вывода. См. рис. 7–9. Master-устройство конфигурируется таким образом, что ему известно, какие виды slave-устройств ввода/вывода и под какими адресами присоединены к сети. Master-устройство инициализирует сеть и проверяет соответствие slave-устройств, находящихся в сети, ее конфигурации. Master непрерывно записывает выходные данные в slave-устройства и считывает из них входные данные.

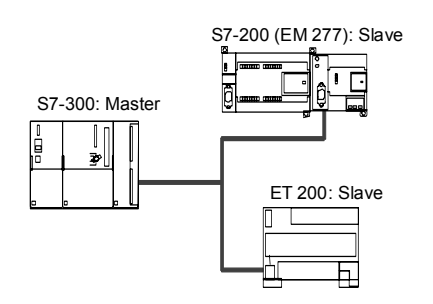

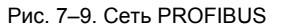

Если master-устройство DP успешно сконфигурировало slave, то оно становится владельцем этого slave-устройства. Если в сети имеется второе master-устройство, то оно имеет ограниченный доступ к slave-устройствам, принадлежащим первому masterустройству.

## **Протокол TCP/IP**

S7–200 может поддерживать обмен данными через протокол TCP/IP Ethernet путем использования одного из модулей расширения Ethernet (CP 243-1) или Internet (CP 243-1 IT). В таблице 7–4 приведена скорость передачи и количество соединений, поддерживаемых этими модулями.

Таблица 7–4. Количество соединений для модулей Ethernet (CP 243-1) и Internet (CP 243-1 IT)

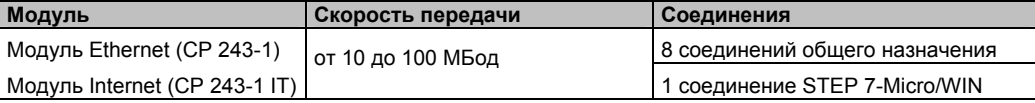

Дополнительную информацию вы найдете в руководствах *SIMATIC NET CP 243-1 Communications Processor for Industrial Ethernet* [*Коммуникационный процессор SIMATIC NET CP 243-1 для Industrial Ethernet* ] и *SIMATIC NET CP 243-1 IT Communications Processor for Industrial Ethernet and Information Technology* [*Коммуникационный процессор SIMATIC NET CP 243-1 IT для Industrial Ethernet и информационных технологий*].

# Примеры сетевых конфигураций, использующих только устройства S7-200

## Сети PPI с одним master-устройством

Для построения простой сети с одним masterустройством устройство программирования и CPU S7-200 соединяются через кабель PPI Multi-Master или через плату коммуникационного процессора (СР), установленную в устройстве программирования.

В примере сети, представленном в верхней части рис. 7-10, master-устройством сети является устройство программирования (STEP 7-Micro/WIN).

В примере сети, представленном в нижней части рис. 7-10, master-устройством сети является устройство ЧМ-интерфейса (например, TD 200, TP или OP).

В обоих примерах CPU S7-200 является slaveустройством, которое отвечает на запросы master-устройства.

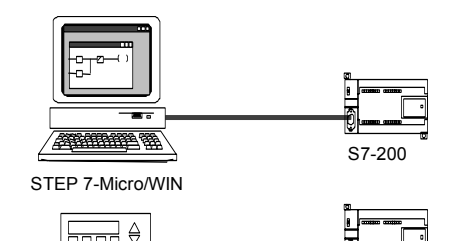

ЧМ-интерфейс (например, TD 200) S7-200 Рис. 7-10. Сеть PPI с одним master-**VCTDOЙСТВОМ** 

ᆖ

В сети PPI с одним master-устройством вы настраиваете STEP 7-Micro/WIN на использование протокола PPI. Деактивизируйте триггерные кнопки Multiple Master Network [Сеть с несколькими master-устройствами] и PPI Advanced [Расширенный протокол PPI].

## Сеть PPI с несколькими master-устройствами

На рис. 7-11 показан пример сети с несколькими master-устройствами и одним slave-устройством. Устройство программирования (STEP 7-Micro/WIN) использует плату СР или кабель PPI Multi-Master. STEP 7-Micro/WIN и устройство ЧМинтерфейса используют сеть совместно.

STEP 7-Micro/WIN и устройство ЧМ-интерфейса являются master-устройствами и должны иметь отдельные сетевые адреса. Если используется кабель PPI Multi-Master, то этот кабель является master-устройством и использует сетевой адрес, предоставленный STEP 7-Micro/WIN. CPU S7-200 является slave-устройством.

На рис. 7-12 показана сеть РРІ с несколькими master-устройствами, обменивающимися данными с несколькими slave-устройствами. В этом примере STEP 7-Micro/WIN и ЧМинтерфейс могут запрашивать данные от любого slave-устройства CPU S7-200. STEP 7-Micro/WIN и устройство

ЧМ-интерфейса используют сеть совместно.

Все устройства (ведущие и ведомые) имеют разные сетевые адреса. Если используется кабель PPI Multi-Master, то этот кабель является master-устройством и использует сетевой адрес. предоставленный STEP 7-Micro/WIN. CPU S7-200 являются slave-устройствами.

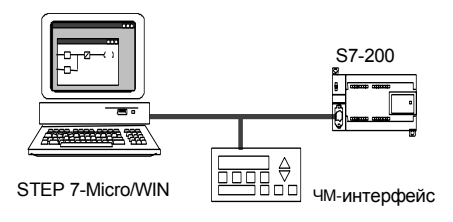

Рис. 7-11. Несколько master-устройств с одним slave-устройством

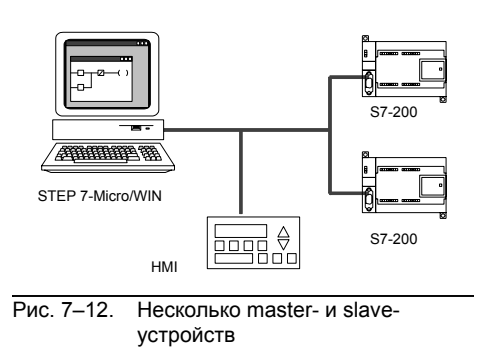

Для сети PPI с несколькими master-устройствами и одним или несколькими slaveустройствами настройте STEP 7-Micro/WIN на использование протокола PPI и активизируйте триггерные кнопки Multiple Master Network [Сеть с несколькими masterустройствами] и PPI Advanced [Расширенный протокол PPI], если они доступны. Если вы используете кабель PPI Multi-Master, то триггерные кнопки Multiple Master Network и PPI Advanced игнорируются.

#### **Сложные сети PPI**

На рис. 7–13 показан пример сети, использующей несколько master-устройств с обменом данными между равноправными STEP 7-Micro/WIN и устройство ЧМ-интерфейса имеют через сеть доступ на чтение и запись к модулям CPU S7–200, а CPU S7–200 используют команды чтения и записи через сеть для чтения и записи между собой (обмен данными между равноправными узлами).

На рис. 7–14 показан еще один пример сложной сети PPI, использующей несколько masterустройств с обменом данными между равноправными узлами. В этом примере каждый ЧМ-интерфейс контролирует один CPU S7–200.

CPU S7–200 используют команды NETR и NETW для чтения и записи между собой (обмен данными между равноправными узлами).

Для сложных сетей PPI настройте STEP 7- Micro/WIN на использование протокола PPI и активизируйте триггерные кнопки Multiple Master Network [Сеть с несколькими masterустройствами] и PPI Advanced [Расширенный протокол PPI], если они доступны. Если вы используете кабель PPI Multi–Master, то триггерные кнопки Multiple Master Network и PPI Advanced игнорируются.

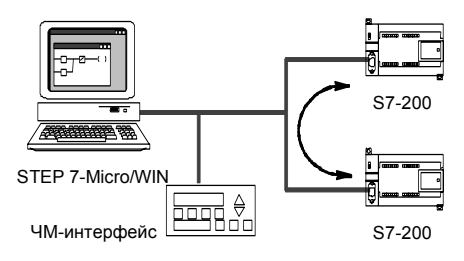

Рис. 7–13. Обмен данными между равноправными узлами

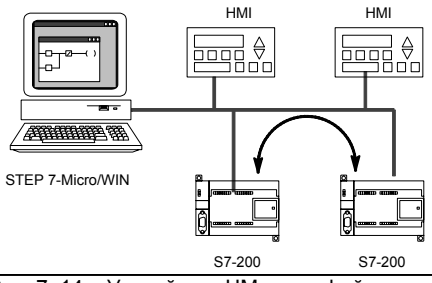

Рис. 7–14. Устройства ЧМ-интерфейса и обмен данными между равноправными узлами

## **Примеры сетевых конфигураций с устройствами S7–200, S7–300 и S7–400**

#### **Сети со скоростями передачи до 187,5 кБод**

В примере сети, показанном на рис. 7–15, S7– 300 использует для обмена данными с CPU S7– 200 команды XPUT и XGET. S7–300 не может обмениваться данными с CPU S7–200 в привилегированном режиме.

Для обмена данными с CPU S7 настройте STEP 7-Micro/WIN на использование протокола PPI и активизируйте триггерные кнопки Multiple Master Network [Сеть с несколькими masterустройствами] и PPI Advanced [Расширенный протокол PPI], если они доступны. Если вы используете кабель PPI Multi–Master, то триггерные кнопки Multiple Master Network и PPI Advanced игнорируются.

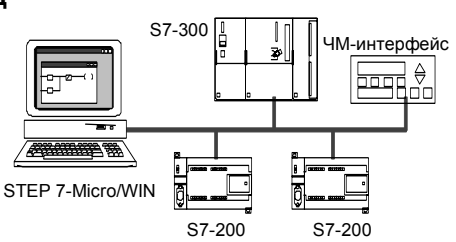

Рис. 7–15. Скорости передачи до 187,5 кБод

## **Сети со скоростями передачи свыше 187,5 кБод**

При скоростях передачи свыше 187,5 кБод CPU S7–200 должен использовать для присоединения к сети модуль EM 277. См. рис. 7–16. STEP 7-Micro/WIN должен быть присоединен через плату коммуникационного процессора (CP).

В этой конфигурации S7–300 может обмениваться данными с модулями S7–200 с помощью команд XPUT и XGET, а ЧМ-интерфейс может контролировать модули S7–200 или S7– 300.

EM 277 всегда является slave-устройством.

STEP 7-Micro/WIN может программировать или контролировать любой CPU S7–200 через присоединенный EM 277. Для обмена данными с EM 277 со скоростью более 187,5 кБод настройте STEP 7-Micro/WIN на использование протокола MPI с платой CP. Максимальная скорость передачи для кабелей PPI Multi–Master составляет 187,5 кБод.

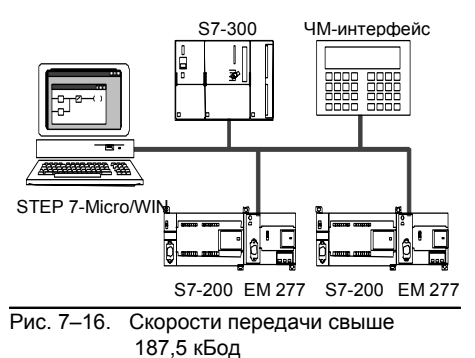

## **Пример конфигурации для сети PROFIBUS–DP**

## **Сети с S7–315-2 DP в качестве master-устройства PROFIBUS и EM 277 в качестве slave-устройства PROFIBUS**

На рис. 7–17 показан пример сети PROFIBUS, использующей S7–315-2 DP в качестве masterустройства PROFIBUS. Модуль EM 277 является slave-устройством PROFIBUS.

S7–315-2 DP может читать и записывать в EM 277 данные объемом от 1 до 128 байт. S7– 315-2 DP считывает или записывает в S7–200 ячейки памяти переменных.

Эта сеть поддерживает скорости передачи от <sup>9600</sup>Бод до 12 МБод. Рис. 7–17. Сеть <sup>с</sup> S7–315-2 DP

## **Сети со STEP 7-Micro/WIN и ЧМ-интерфейсом**

На рис. 7–18 показан пример сети с S7–315-2 DP в качестве master-устройства PROFIBUS и EM 277 в качестве slave-устройства PROFIBUS. В этой конфигурации ЧМ-интерфейс контролирует S7–200 через EM 277. STEP 7- Micro/WIN программирует S7–200 через EM 277.

Эта сеть поддерживает скорости передачи от 9600 Бод до 12 МБод. STEP 7-Micro/WIN требует платы CP для скоростей передачи свыше 187,5 кБод.

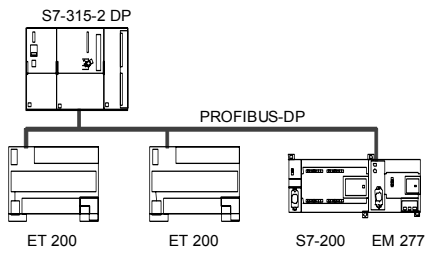

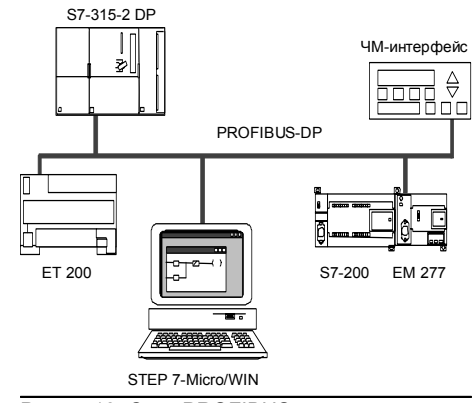

Рис. 7–18. Сеть PROFIBUS

#### 220

Настройте STEP 7-Micro/WIN для использования протокола PROFIBUS и платы CP. Если в сети имеются только устройства DP, то выберите профиль DP или стандартный профиль. Если в сети имеются не только устройства DP, но и другие устройства, например, TD 200, то выберите универсальный профиль (DP/FMS) для всех master-устройств. Чтобы сеть была работоспособной, все master-устройства в сети должны быть настроены на использование одного и того же профиля PROFIBUS (DP, стандартный или универсальный).

Кабели PPI Multi–master функционируют в сетях с максимальной скоростью 187,5 кБод только в том случае, если все master-устройства используют универсальный профиль (DP/FMS).

## **Примеры сетевых конфигураций, использующих устройства Ethernet и/или Internet**

В конфигурации, показанной на рис. 7–19, используется соединение с Ethernet, чтобы дать возможность STEP 7-Micro/WIN обмениваться данными с любым из CPU S7–200, которые используют модуль Ethernet (CP 243-1) или модуль Internet (CP 243-1 IT). CPU S7–200 могут обмениваться данными через соединение с Ethernet. Для доступа к базовой странице модуля Internet (CP 243-1 IT) может быть использован стандартный браузер, работающий на ПК со STEP 7-Micro/WIN.

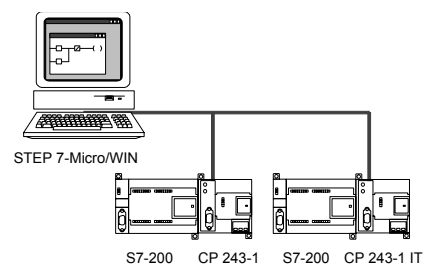

Рис. 7–19. Сеть Ethernet 10/100 МБод

Для сетей Ethernet настройте STEP 7-Micro/WIN на использование протокола TCP/IP.

**Совет** v

В диалоговом окне Set PG/PC Interface [Настройка интерфейса PG/PC] имеются две возможности для выбора TCP/IP. S7–200 не поддерживает вариант TCP/IP -> NdisWanlp.

- В диалоговом окне Set PG/PC Interface [Настройка интерфейса PG/PC] вариант(ы) выбора зависят от типа интерфейса Ethernet, предоставляемого вашим ПК. Выберите тот из них, который соединяет ваш компьютер с сетью Ethernet, к которой присоединен модуль CP 243-1 или CP 243-1 IT.
- В диалоговом окне Communications [Обмен данными] вы должны ввести удаленный IP-адрес(а) каждого из модулей Ethernet/Internet, с которыми вы хотите обмениваться данными.

# **Инсталляция и деинсталляция интерфейсов для обмена данными**

Для инсталляции или деинсталляции коммуникационных интерфейсов для своего компьютера вызовите из диалогового окна Set PG/PC Interface [Установка интерфейса PG/PC] диалоговое окно Installing/Uninstalling Interfaces [Инсталляция/деинсталляция интерфейсов].

- 1. В диалоговом окне Set PG/PC Interface [Установка интерфейса PG/PC] щелкните на кнопке Select [Выбрать], чтобы получить доступ к диалоговому окну Installing/ Uninstalling Interfaces [Инсталляция/деинсталляция интерфейсов]. Доступные интерфейсы перечислены в поле для выбора, а поле Installed [Установлено] отображает интерфейсы, которые уже были установлены на вашем компьютере.
- 2. *Чтобы добавить интерфейс для обмена данными:* Выберите коммуникационную аппаратуру, установленную на вашем компьютере, и щелкните на Install [Установить]. При закрытии диалогового окна Installing/Uninstallling Interfaces [Инсталляция/ деинсталляция интерфейсов] диалоговое окно Set PG/PC Interface [Установка интерфейса PG/PC] отображает этот интерфейс в поле Interface Parameter Assignment Used [Используемая параметризация интерфейса].
- 3. *Чтобы деинсталлировать интерфейс для обмена данными:* Выберите интерфейс, который вы хотите деинсталлировать, и щелкните на Uninstall [Деинсталлировать]. При закрытии диалогового окна Installing/Uninstallling Interfaces [Инсталляция/ деинсталляция интерфейсов] диалоговое окно Set PG/PC Interface [Установка интерфейса PG/PC] удаляет этот интерфейс из поля Interface Parameter Assignment Used [Используемая параметризация интерфейса].

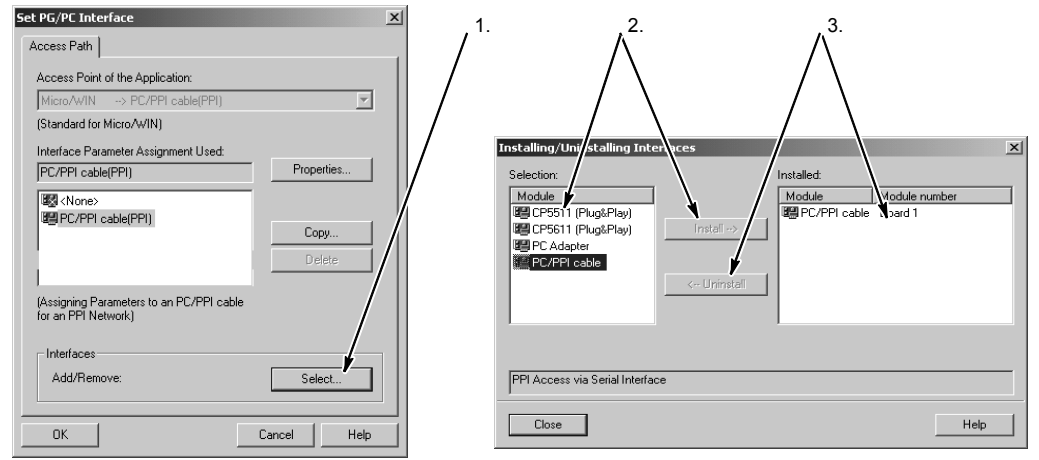

Рис. 7–20. Диалоговые окна Set PG/PC Interface и Installing/Uninstalling Interfaces

#### **Изменение настроек порта вашего компьютера для работы в режиме PPI с несколькими ведущими узлами (Multi–Master)**

Если вы используете кабель USB/PPI Multi–Master или кабель RS–232/PPI Multi–Master в режиме PPI, то нет необходимости изменять настройки порта вашего компьютера, и работа в сетях с несколькими ведущими узлами (multi–master) возможна с использованием операционной системы Windows NT.

Если вы используете кабель RS–232/PPI Multi–Master в режиме PPI/свободно программируемый обмен данными (Freeport) для обмена данными между CPU S7–200 и STEP 7-Micro/WIN в операционной системе, которая поддерживает конфигурацию PPI Multi–Master (Windows NT не поддерживает PPI Multi–Master), то вам, возможно, придется изменить настройки порта на вашем компьютере:

- 1. Щелкните правой кнопкой мыши на пиктограмме My Computer [Мой компьютер] на рабочем столе и выберите команду меню Properties [Свойства].
- 2. Выберите закладку Device Manager [Администратор устройств]. У Windows 2000 сначала выберите закладку Hardware [Аппаратура], а затем кнопку Device Manager [Администратор устройств].
- 3. Дважды щелкните на Ports [Порты] (COM & LPT).
- 4. Выберите коммуникационный порт, который вы в настоящее время используете (например, COM1).
- 5. В закладке Port Settings [Настройки порта] щелкните на кнопке Advanced [Расширенные].
- 6. Установите для приемного буфера (Receive Buffer) и для передающего буфера (Transmit Buffer) наименьшее значение (1).
- 7. Щелкните на OK для приема изменения, закройте все окна и перезагрузите компьютер, чтобы сделать новые настройки активными.

## **Построение сети**

## **Общие указания**

Всегда снабжайте линии, которые могут быть подвергнуты ударам молнии, надлежащей защитой от перенапряжений.

Избегайте прокладывать линии для низковольтных сигналов и кабели связи в тех же кабельных трассах, что и линии переменного тока и быстро переключаемые линии постоянного тока. Провода должны прокладываться парами: нейтральный или нулевой провод в паре с фазовым или сигнальным проводом.

Коммуникационный порт CPU S7–200 не имеет потенциальной развязки. В случае необходимости для потенциальной развязки своей сети используйте повторитель RS–485 или модуль EM 277.

#### **Осторожно**

Соединение друг с другом устройств, имеющих разные опорные потенциалы, может вызвать протекание нежелательных токов по соединительному кабелю.

Эти нежелательные токи могут вызвать ошибки при обмене данными или повредить оборудование.

Обеспечьте, чтобы все устройства, которые вы собираетесь соединить друг с другом кабелем связи, имели в цепи тока одинаковый опорный потенциал или были гальванически развязаны, чтобы предотвратить протекание нежелательных токов. Дополнительные указания о заземлении и опорных точках в гальванически развязанных цепях тока вы найдете в главе 3.

## **Определение расстояний, скоростей передачи и кабелей для вашей сети**

Как показано в таблице 7–5, максимальная длина сегмента сети определяется двумя факторами: потенциальной развязкой (с помощью повторителя RS–485) и скоростью передачи.

Потенциальная развязка требуется, если вы соединяете устройства с различными потенциалами земли. Различные потенциалы земли могут возникнуть, если точки заземления физически разделены большим расстоянием. Но и при коротких расстояниях токи нагрузки тяжелых машин могут вызвать различие в потенциалах земли.

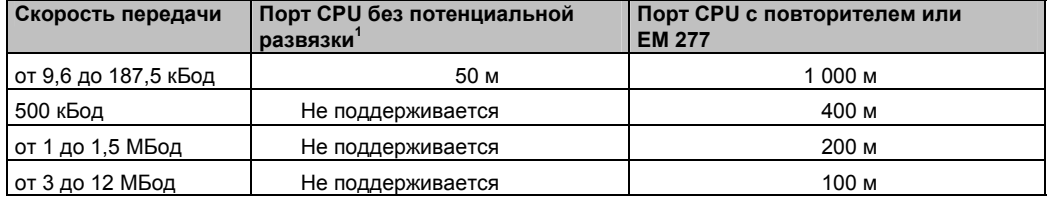

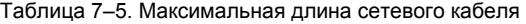

<sup>1</sup> Максимально допустимое расстояние без использования потенциальной развязки или повторителя составляет 50 м. Это расстояние измеряется от первого до последнего узла в сегменте.

#### Использование в сети повторителей

Повторитель RS-485 обеспечивает напряжение смещения и оконечную нагрузку сегмента сети. Повторитель можно использовать для следующих целей:

- Для увеличения длины сети: Добавление повторителя к вашей сети дает возможность удлинить сеть еще на 50 м. Если соединить два повторителя при отсутствии между ними других узлов (как показано на рис. 7-21). то сеть можно расширить до максимальной длины кабеля для данной скорости передачи. В сети можно использовать последовательно до 9 повторителей, но общая длина сети не должна превышать 9600 м.
- Для добавления устройств к сети: Каждый сегмент может содержать не более 32 устройств, соединенных друг с другом на расстоянии до 50 м при скорости передачи 9600 Бод. Использование повторителя позволяет добавить к сети еще один сегмент (32 устройства).
- Для гальванической развязки различных сегментов сети: гальваническая развязка в сети улучшает качество передачи, разделяя сегменты сети, обладающие разными потенциалами земли.

Повторитель в сети считается одним из узлов сегмента, хотя ему и не присвоен сетевой адрес.

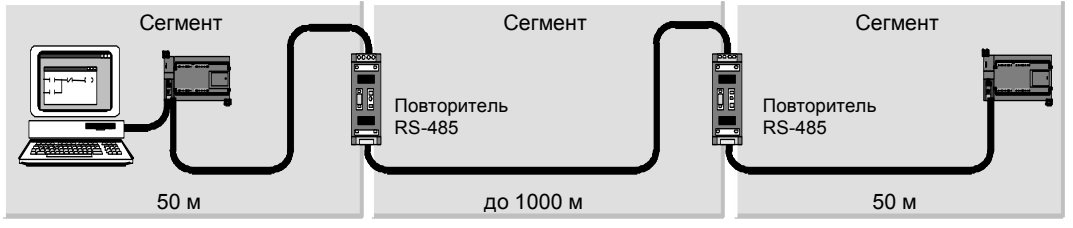

Рис. 7-21. Пример сети с повторителями

## Выбор сетевого кабеля

В сетях S7-200 используются кабели в виде витой пары, удовлетворяющие стандарту RS-485. В таблице 7-6 приведены технические данные сетевого кабеля. К сегменту сети можно присоединить до 32 устройств.

| Технические данные     | Описание                                             |
|------------------------|------------------------------------------------------|
| Тип кабеля             | Экранированная витая пара                            |
| Сопротивление контура  | $≤115$ Οм/км                                         |
| Эффективная емкость    | $30 \text{ n}\Phi/\text{M}$                          |
| Номинальный импеданс   | Примерно от 135 до 160 Ом (частота = от 3 до 20 МГц) |
| Ослабление             | 0,9 дБ/100 м (частота = 200 кГц)                     |
| Поперечное сечение жил | от 0,3 до 0,5 мм <sup>2</sup>                        |
| Диаметр кабеля         | $8$ MM $\pm 0.5$ MM                                  |

Таблица 7-6. Общие технические данные сетевого кабеля

## **Назначение контактов**

Коммуникационные порты CPU S7–200 работают с уровнями сигнала RS–485 и снабжены 9-контактным миниатюрным D-образным разъемом в соответствии со стандартом PROFIBUS, определенным в Европейском стандарте EN 50170. В таблице 7–7 показан разъем, обеспечивающий физическое соединение с коммуникационным портом, и описано назначение его контактов.

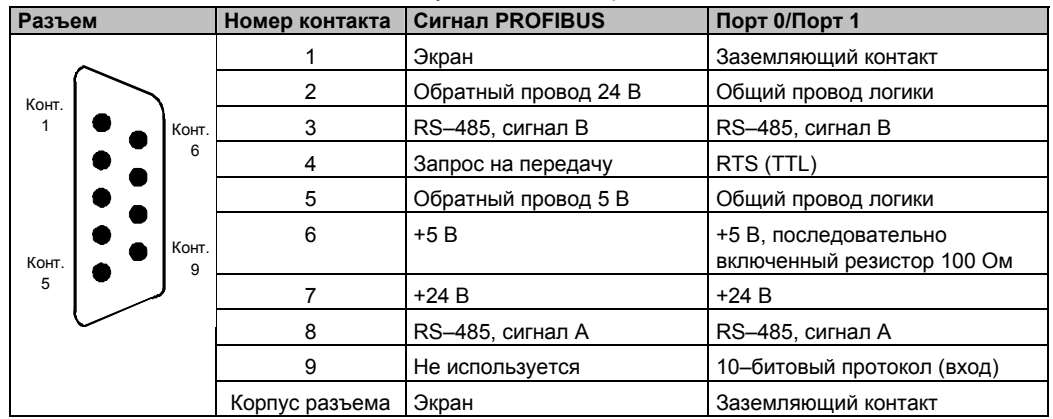

Таблица 7–7. Назначение контактов коммуникационного порта S7–200

#### **Присоединение сетевого кабеля**

Фирма Siemens предлагает два вида сетевых разъемов, с помощью которых можно быстро и легко подключить к сети несколько устройств: стандартный штекер для подключения к шине (назначение контактов см. в таблице 7–7) и штекер с дополнительным портом для устройства программирования, который позволяет подключать к сети устройство программирования или ЧМ-интерфейса, не нарушая существующих сетевых соединений. Штекер с портом для устройства программирования передает в этот порт все сигналы (включая питающее напряжение) от S7–200, что особенно полезно для подключения устройств, получающих питание от S7–200 (например, TD 200).

Оба штекера имеют два набора соединительных винтов, дающие возможность закрепить входящий и выходящий сетевой кабель. На обоих штекерах также имеются переключатели, с помощью которых вы можете подключить оконечное сопротивление (терминатор). На рис. 7–22 показано типовое присоединение для кабельных разъемов.

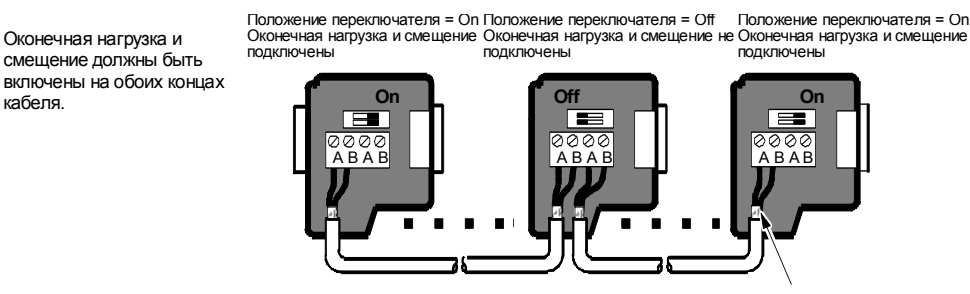

Оголенный экран: около 12 мм экрана со снятой изоляцией должно контактировать с металлическими направляющими во всех местах установки.

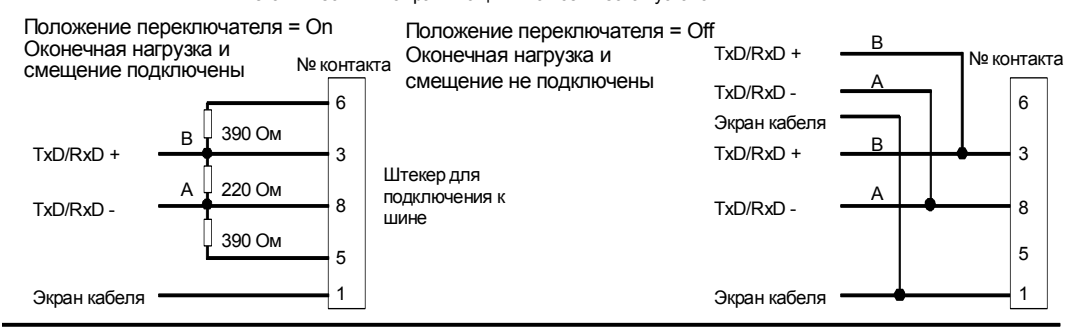

Рис. 7–22. Присоединение сетевого кабеля

кабеля.

## Выбор кабеля PPI Multi-Master или платы СР для вашей сети

Как показано в таблице 7-8, STEP 7-Micro/WIN поддерживает кабель RS-232/PPI Multi-Master и кабель USB/PPI Multi-Master, а также несколько плат СР, которые дают возможность устройству программирования (вашему компьютеру или устройству программирования SIMATIC) работать в сети в качестве master-устройства. Для скоростей передачи до 187,5 кБод кабели PPI Multi-Master обеспечивают самое простое и наиболее экономичное соединение между STEP 7-Micro/WIN и одним CPU S7-200 или сетью S7-200. Имеются два типа кабелей PPI Multi-Master, и оба могут быть использованы для локального соединения между STEP 7-Micro/WIN и сетью S7-200. Кабель USB/PPI Multi-Master является устройством типа plug and play [включай и работай], которое может быть использовано с ПК, поддерживающими USB версии 1.1. Он обеспечивает гальваническую развязку между вашим ПК и сетью S7-200 и поддерживает обмен данными через PPI при скоростях передачи до 187.5 кБод. При этом не требуется устанавливать никакие переключатели; просто подключите кабель, выберите в качестве интерфейса кабель PC/PPI, выберите протокол PPI и выберите для интерфейса опцию USB в закладке PC Connection [Соединение с ПК]. Для использования STEP 7-Micro/WIN к ПК можно одновременно подсоединить только один кабель USB/PPI Multi-Master Кабель RS-232/PPI Multi-Master имеет восемь DIP-переключателей: два из этих переключателей используются для настройки кабеля для работы со STEP 7-Micro/WIN.

- Если вы подключаете кабель к ПК, выберите режим РРІ (переключатель 5 = 1) и локальный режим (переключатель 6 = 0).
- Если вы подключаете кабель к модему, выберите режим PPI (переключатель 5 = 1) и дистанционный режим (переключатель 6 = 1).

Этот кабель обеспечивает гальваническую развязку между вашим ПК и сетью S7-200. Выберите в качестве интерфейса кабель PC/PPI и выберите порт RS-232, который вы хотите использовать в закладке PC Connection [Соединение с ПК]. В закладке PPI выберите адрес станции и скорость передачи в сети. Вам нет необходимости выполнять еще какие-либо настройки, так как выбор протокола осуществляется кабелем RS-232/PPI Multi-Master автоматически.

Кабели USB/PPI и RS-232/PPI Multi-Master снабжены светодиодами, которые сигнализируют об активности обмена данными с ПК, а также об активности обмена данными в сети.

- Светодиод Тх показывает, что кабель передает информацию в ПК.
- Светодиод Rx показывает, что кабель принимает информацию из ПК.
- Светодиод PPI показывает, что кабель передает данные в сети. Так как кабели Multi-Master являются держателями маркера, то светодиод PPI включен постоянно, после того как STEP 7-Micro/WIN инициализировал обмен данными. Светодиод PPI выключается, когда закрывается связь со STEP 7-Micro/WIN, Светодиод PPI будет также мигать с частотой 1 Гц, когда ожидается включение в сеть.

Платы СР содержат специализированные аппаратные средства, которые помогают устройству программирования управлять сетью с несколькими master-устройствами и могут поддерживать различные протоколы при нескольких скоростях передачи.

Все платы СР снабжены одним портом RS-485 для подключения к сети. Плата СР 5511 РСМСІА имеет адаптер с 9-контактным D-образным портом. Один конец кабеля подключается к порту RS-485 платы CP, а другой конец - к штекеру с портом для устройства программирования в вашей сети.

Если вы используете плату СР с обменом данными через PPI, то примите во внимание, что STEP 7-Micro/WIN не поддерживает одновременную работу двух разных приложений на одной и той же плате CP. Перед тем как соединить STEP 7-Micro/WIN с сетью через плату СР, вы должны закрыть другое приложение. Если вы используете обмен данными через MPI или PROFIBUS, то допускается одновременный обмен данными через сеть нескольких припожений STFP 7-Micro/WIN

#### Осторожно

Использование преобразователя RS-485/RS-232 без гальванической развязки может повредить порт RS-232 вашего компьютера.

Кабели RS-232/PPI и USB/PPI Multi-Master фирмы Siemens (номер для заказа соответственно 6ES7 901-3CB30-0XA0 или 6ES7 901-3DB30-0XA0) обеспечивает гальваническую развязку между портом RS-485 на CPU S7-200 и портом RS-232 или USB, используемым для подключения на вашем компьютере. Если вы не пользуетесь кабелем Multi–Master фирмы Siemens, то вы должны позаботиться о гальванической развязке для порта RS-232 вашего компьютера.

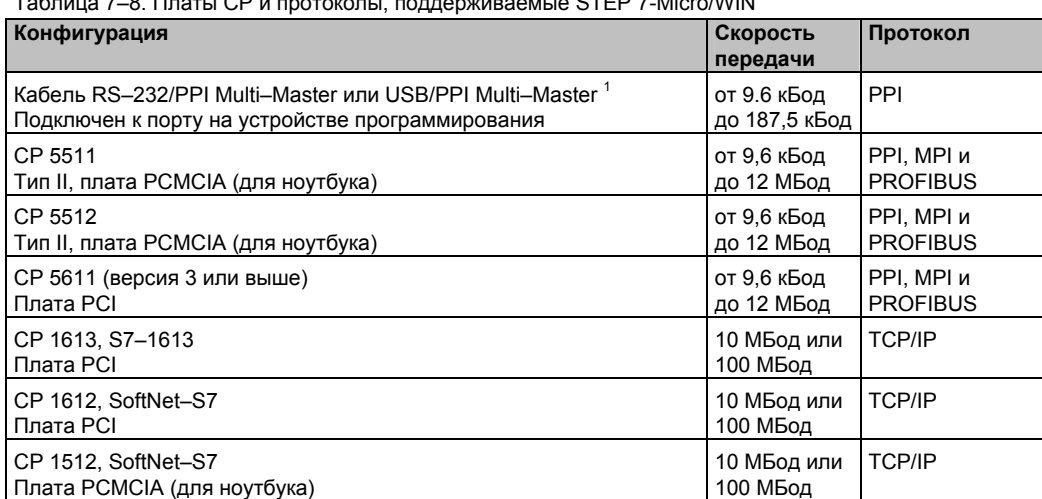

Таблица 7–8. Платы CP и протоколы, поддерживаемые STEP 7-Micro/WIN

 $1$  Кабели Multi–Master обеспечивают гальваническую развязку между портом RS–485 (на CPU S7– 200) и портом, через который производится подключение к вашему компьютеру. Использование преобразователя RS–485/RS–232 без гальванической развязки может повредить порт RS–232 вашего компьютера.

## **Использование устройств ЧМ-интерфейса в вашей сети**

CPU S7–200 поддерживает многие виды устройств ЧМ-интерфейса фирмы Siemens, а также других изготовителей. В то время как некоторые из этих устройств ЧМ-интерфейса (например, TD 200 или TP070) не позволяют выбирать протокол связи, используемый этим устройством, другие устройства (например, OP7 и TP170) предоставляют такую возможность.

Если ваше устройство ЧМ-интерфейса позволяет выбирать протокол для обмена данными, обратите внимание на следующие указания:

- Если устройство ЧМ-интерфейса подключено к коммуникационному порту CPU S7– 200, и в сети нет других устройств, то выберите для этого устройства ЧМ-интерфейса протокол PPI или MPI.
- Если устройство ЧМ-интерфейса подключено к модулю EM 277 PROFIBUS, выберите протокол MPI или PROFIBUS.
	- Если сеть с устройством ЧМ-интерфейса содержит ПЛК S7–300 или S7–400, то выберите для устройства ЧМ-интерфейса протокол MPI.
	- Если сеть с устройством ЧМ-интерфейса является сетью PROFIBUS, то установите для этого устройства ЧМ-интерфейса протокол PROFIBUS и выберите профиль, соответствующий другим master-устройствам в сети PROFIBUS.
- Если устройство ЧМ-интерфейса подключено к коммуникационному порту CPU S7– 200, сконфигурированного в качестве master-устройства, выберите для этого устройства ЧМ-интерфейса протокол PPI. Оптимальным решением является протокол PPI Advanced. Протоколы MPI и PROFIBUS не поддерживают CPU S7–200 в качестве master-устройства.

# **Создание протоколов, определяемых пользователем, при свободно программируемом обмене данными**

При свободно программируемом обмене данными (Freeport) ваша программа может управлять коммуникационным портом CPU S7–200. Режим свободно программируемого обмена данными можно использовать для реализации определяемых пользователем протоколов для обмена данными со многими типами интеллектуальных устройств. Режим свободно программируемого обмена данными поддерживает протоколы ASCII и двоичные протоколы.

Режим свободно программируемого обмена данными активизируется с помощью байтов специальной памяти SMB30 (для порта 0) и SMB130 (для порта 1). Ваша программа управляет работой коммуникационного порта, используя следующие средства:

- Команда передачи (ХМТ) и прерывание по передаче: Команда передачи дает команда передачи (хигт) и прерывание по передаче. команда передачи дает возможность модулю S7-200 передать до 255 символов из СОМ-порта. Прерывание по передаче извещает вашу программу в S7-200, когда передача завершена.
- Прерывание по приему символа: Прерывание по приему символа извещает программу пользователя о том, что в СОМ-порту был принят символ. После этого ваша программа может реагировать на этот символ в зависимости от реализованного протокола.
- Команда приема (RCV): Команда приема принимает все сообщение из СОМ-прота, а затем генерирует прерывание для вашей программы, когда это сообщение полностью принято. Чтобы настроить команду приема на определенные вами условия начала и прекращения приема сообщений, используется специальная память S7-200. С помощью команды приема ваша программа может начинать или останавливать прием сообщения после появления определенных символов или через определенные интервалы времени. С помощью команды приема можно реализовать большинство протоколов.

Режим свободно программируемого обмена данными активен только тогда, когда S7-200 находится в режиме RUN. Перевод S7-200 в состояние STOP останавливает свободно программируемый обмен данными, и коммуникационный порт возвращается к протоколу PPI с настройками, установленными в системном блоке S7-200.

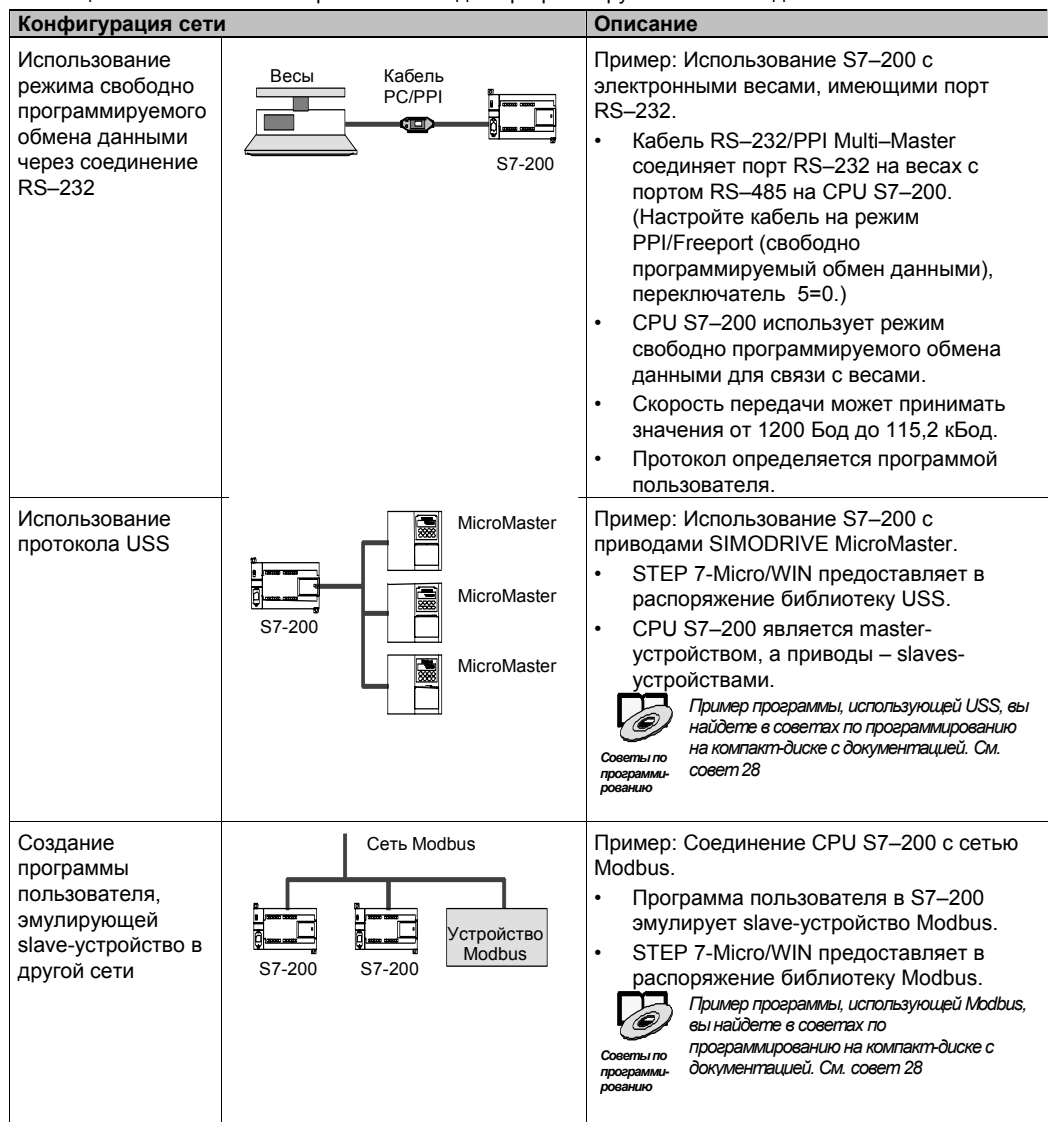

Таблица 7-9. Использование режима свободно программируемого обмена данными

## **Использование кабеля RS–232/PPI Multi–Master и режима свободно программируемого обмена данными с устройствами**

Кабель RS–232/PPI Multi–Master и функции свободно программируемого обмена данными можно использовать для связи CPU S7–200 со многими устройствами, совместимыми со стандартом RS–232. Кабель должен быть настроен на режим PPI/Freeport (свободно программируемый обмен данными) (переключатель 5 = 0). Переключатель 6 выбирает локальный режим (DCE) (переключатель 6 = 0) и ли дистанционный режим (DTE) (переключатель 6 = 1).

Кабель RS–232/PPI Multi–Master находится в режиме передачи, когда данные передаются из порта RS–232 в порт RS–485. Кабель находится в режиме приема, когда он бездействует или передает данные из порта RS–485 в порт RS–232. Кабель переходит из режима приема в режим передачи немедленно после обнаружения символов в линии передачи RS–232.

Кабель RS–232/PPI Multi–Master поддерживает скорости передачи между 1200 Бод и 115,2 кБод. Для настройки кабеля на нужную скорость передачи используются DIPпереключатели на корпусе кабеля RS–232/PPI Multi–Master. В таблице 7–10 показаны скорости передачи и положения переключателей.

Кабель возвращается к режиму приема, когда линия передачи RS–232 бездействует в течение определенного интервала времени, определяемого как время переключения кабеля. Время переключения определяется скоростью передачи, как показано в таблице 7–10.

Если вы работаете с кабелем RS– 232/PPI Multi–Master в системе, где используется свободно программируемый обмен данными, то программа в S7–200 должна учитывать время переключения в следующих

ситуациях:

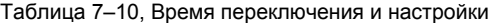

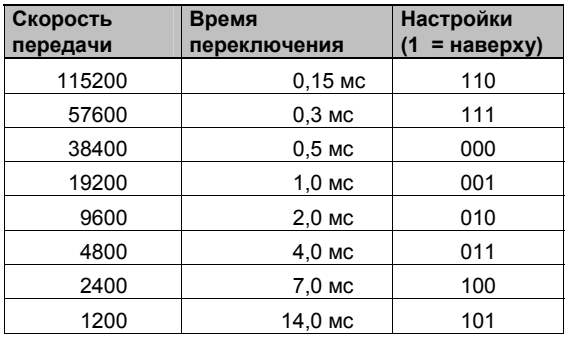

- S7–200 реагирует на сообщения, передаваемые устройством RS–232.

После получения модулем S7–200 запроса от устройства RS–232 модуль S7–200 должен задержать передачу ответного сообщения на интервал времени, не меньший чем время переключения кабеля.

- Устройство RS–232 реагирует на сообщения, передаваемые из S7–200.

После получения модулем S7–200 реакции устройства RS–232 модуль S7–200 должен задержать передачу следующего запроса на интервал времени, не меньший чем время переключения кабеля.

В обеих ситуациях задержка предоставляет кабелю RS–232/PPI Multi–Master достаточное время для переключения из режима передачи в режим приема, чтобы можно было передавать данные из порта RS–485 в порт RS–232.

# Использование в сети модемов и STEP 7-Micro/WIN

STEP 7-Micro/WIN версии 3.2 и выше использует для выбора и конфигурирования телефонных модемов обычно принятые в Windows настройки телефона и модема. Настройки телефона и модема находятся в панели управления (Control Panel) Windows. Использование настроек Windows для модемов дает возможность:

- Применять большинство внутренних и внешних модемов, поддерживаемых Windows.
- Применять стандартные конфигурации для большинства модемов, поддерживаемых Windows.
- Применять обычные для Windows правила набора для выбора мест расположения, кода страны и области, импульсного или тонального способа набора и при поддержке «визитных карточек» (calling card).
- Применять более высокие скорости передачи при обмене данными с модемом ЕМ 241.

Диалоговое окно Modems Properties [Свойства модемов] вызывается через панель управления Windows. В этом диалоговом окне вы можете настроить локальный модем. Вы выбираете свой модем из списка модемов, поддерживаемых Windows. Если тип вашего модема не отображается в диалоговом окне Modem Properties. выберите тип, наиболее близкий к вашему, или обратитесь к изготовителю вашего модема, чтобы получить файлы с конфигурацией модема для Windows.

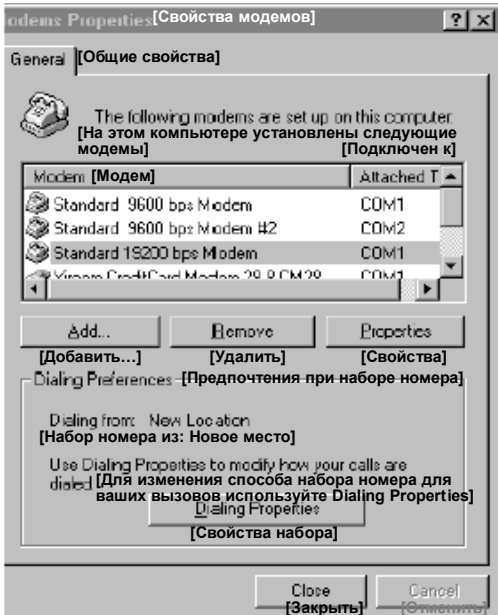

Рис. 7-23. Настройка локального модема

STEP 7-Micro/WIN допускает также использование радиомодемов и модемов сотовой связи. Эти типы модемов не появляются в диалоговом окне Modems Properties [Свойства модемов] Windows, но они имеются в распоряжении при настройке соединения для STEP 7-Micro/WIN.

## Настройка соединения через модем

Соединение ставит в соответствие идентификационное имя физическим свойствам соединения. Для телефонного модема эти свойства включают в себя тип модема, 10-или 11-битовый протокол и значения для времени простоя. Для модемов сотовой связи соединение допускает установку PIN-кода и других параметров. Свойства радиомодемов включают в себя скорость передачи, контроль четности, контроль потока и другие параметры.

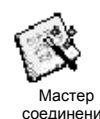

#### **Добавление соединения**

Для добавления нового соединения, удаления или редактирования соединения используйте мастер соединения (Connection wizard), как показано на рис. 7–24.

- 1. Дважды щелкните на символе в диалоговом окне Communication [Связь].
- 2. Двойным щелчком на Interface PG/PC вызовите интерфейс PG/PC. Выберите кабель PPI и щелкните на кнопке Properties [Свойства]. В закладке Local Connection [Локальное соединение] отметьте триггерную кнопку Modem Connection [Соединение через модем].
- 3. В диалоговом окне Communication [Связь] дважды щелкните на пиктограмме для соединения через модем.
- 4. Щелкните на кнопке Settings [Настройки], чтобы вызвать диалоговое окно Modem Connection Settings [Настройки соединения через модем].
- 5. Щелкните на кнопке Add [Добавить], чтобы вызвать мастер соединения через модем (Add Modem Connection wizard).
- 5 R **4.** [Настройки связи через модем] [Связь через модем] **General [Общие]** Select a connection to<br>[Выберите соедине **Connections ГСоединения и удаленной станцией]** [Внутренний модем] [НОВЫЙ модем]  $\overline{u}$  [Мастер соединений для добавления модемов] **SNEW Modern Egnnect to: [Соединить с:]** Null  $\frac{1}{\sqrt{2}}$  [Удалить] [Радио] **DE SESSE Пантания)**<br>Пантания (по умолча [Номер телефона:] .<br>Бирастройк<br>Колдони [Введите имя для этого соединения] [Время ожидания соединения секунд] Set Default [Текущее: НОВЫЙ модем] [По умолчанию: T35] [Выберите локальный модем] **[Соединить] [Настройки...]** [Отменить] **SHOCETERS** мінь [Радиомодем] [ настроить...] **Умолчани** -<br>Dialing From - (Набор н  $\overline{E}$  Dialing Pro **Ny Location [Мое местополо** Если в качестве локального модема Вы хотите использовать мобильный модем G20<br>или TC35, то Вы должны установить в этой системе стандартный модем, чтобы он<br>отовранного и активизируйте следующую тритерную кнопку.<br>локального [Закрыть] [Использовать этот локальный модем как модем мобильного телефона] **Локальное соединение** Дайте соединению имя, выберите локальный модем и<br>активизируйте триггерную кнопку, если вы осуществляете [<Назад] [Дальше>] [Отменить] соединение через модем сотового телефона.
- 6. Настройте соединение с помощью подсказок мастера.

Рис. 7–24. Добавление соединения через модем

## **Соединение с S7–200 с помощью модема**

Добавив соединение через модем, вы можете связаться с CPU S7–200.

- 1. Откройте диалоговое окно Communications [Связь] и дважды щелкните на пиктограмме Connect [Соединить], чтобы вызвать диалоговое окно Modem Connection [Соединение через модем].
- 2. В диалоговом окне Modem Connection щелкните на Connect [Соединить], чтобы набрать код модема. Рис. 7–25. Соединение <sup>с</sup> S7–200

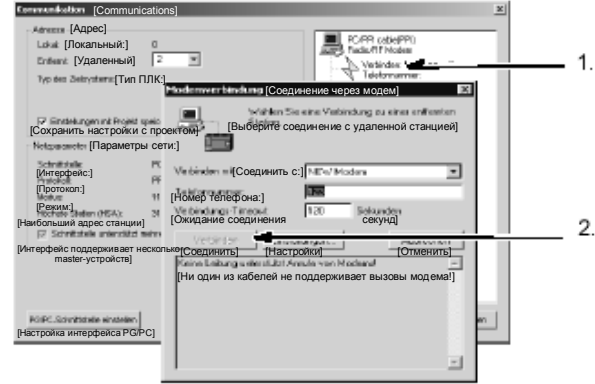

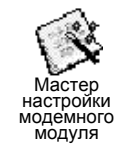

#### **Настройка удаленного модема**

Удаленный модем – это модем, присоединенный к S7–200. Если этот модем является модемным модулем EM 241, то настройка не требуется. Если же вы устанавливаете соединение с автономным модемом или с модемом сотовой связи, то вы должны настроить соединение. Настройка удаленного модема, подключенного к CPU S7–200, производится с помощью мастера настройки модемного модуля (Modem Expansion wizard). Особые конфигурации модема необходимы, чтобы надлежащим образом обмениваться данными с полудуплексным портом RS–485 CPU S7–200. Просто выберите тип модема и введите информацию по подсказке мастера. Подробную информацию по этому вопросу вы найдете в оперативной помощи в режиме online.

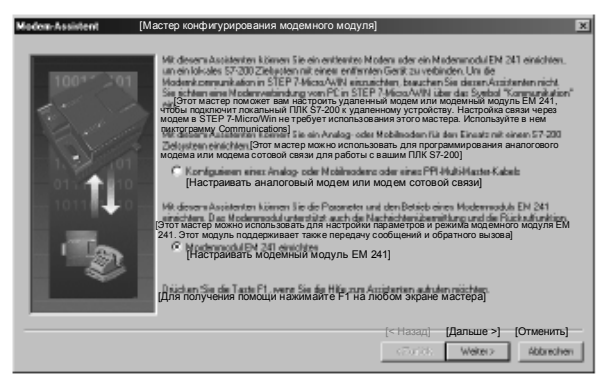

Рис. 7–26. Мастер настройки модемного модуля

## **Настройка кабеля PPI Multi–Master для работы с удаленным модемом**

Кабель RS–232 PPI Multi–Master может посылать AT-команды для модемов при включении кабеля. Обратите, пожалуйста, внимание, что эта настройка требуется только в том случае, если настройки модема, установленные по умолчанию, должны быть изменены. См. рис. 7–27.

Команды модема могут быть указаны в общих командах. Единственной настройкой по умолчанию является команда для автоматических ответов. Команды авторизации сотовых телефонов и PIN-коды могут быть указаны в поле Cell Phone Authorization [Авторизация сотового телефона], например, +CPIN=1234.

Каждая командная строка посылается модему отдельно. Перед каждой командной строкой посылается ATкоманда для привлечения внимания модема.

Эти команды инициализируются в кабеле через кнопку «Program/Test [Программировать/тестировать]».

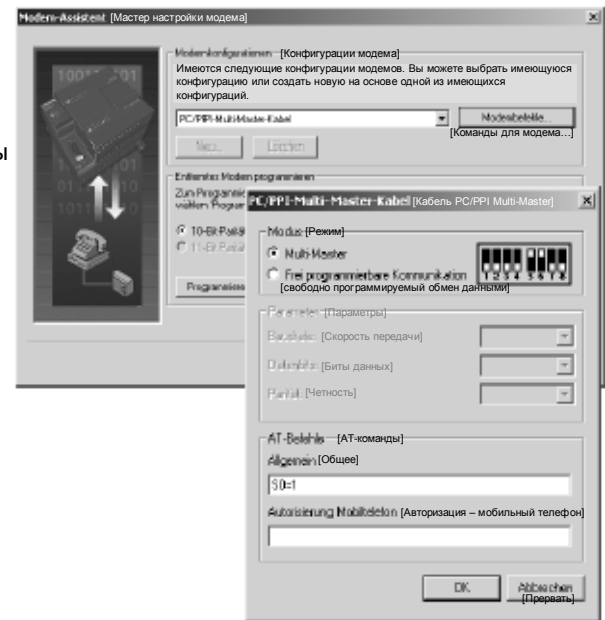

Рис. 7–27. Мастер настройки модема - передача команд для модема

Обратите внимание, что битовый образ отображает рекомендуемые настройки переключателей в зависимости от выбранных параметров.

При настройке кабеля RS–232/PPI Multi–Master с помощью STEP 7-Micro/WIN вы должны подключить разъем RS–485 к CPU S7–200. Это источник питания 24 В, необходимый для работы кабеля. Обеспечьте подачу напряжения питания на CPU S7–200. После завершения настройки кабеля RS–232/PPI Multi–Master в STEP 7-Micro/WIN отсоедините кабель от ПК и присоедините его к модему. Выключите и снова включите питание модема и кабеля. Теперь вы готовы к использованию кабеля в дистанционном режиме в сети PPI с несколькими master-устройствами.

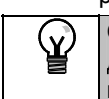

**Совет**

Для использования модема с кабелем PPI Multi–Master модем иметь заводские настройки, установленные по умолчанию.

## Настройка кабеля PPI Multi-Master для работы в режиме свободно программируемого обмена данными

Кабель RS-232 PPI Multi-Master также может посылать AT-команды для модемов, когда кабель настроен для работы в режиме свободно программируемого обмена данными (Freeport). Обратите, пожалуйста, внимание, что эта настройка требуется только в том случае, если настройки модема, установленные по умолчанию, должны быть изменены. Олнако, кабель лопжен быть также настроен на совпадение с установленными для порта S7-200 скоростью передачи, проверкой четности и количеством битов данных. это необходимо, так как прикладная программа S7-200 управляет конфигурацией этих параметров.

Скорости передачи могут выбираться между 1,2 кБод и 115,2 кБод.

Можно выбрать семь или восемь битов данных.

Можно выбрать контроль на четность, нечетность или отсутствие контроля.

Обратите внимание, что битовый образ отображает рекомендуемые настройки переключателей в зависимости от выбранных параметров.

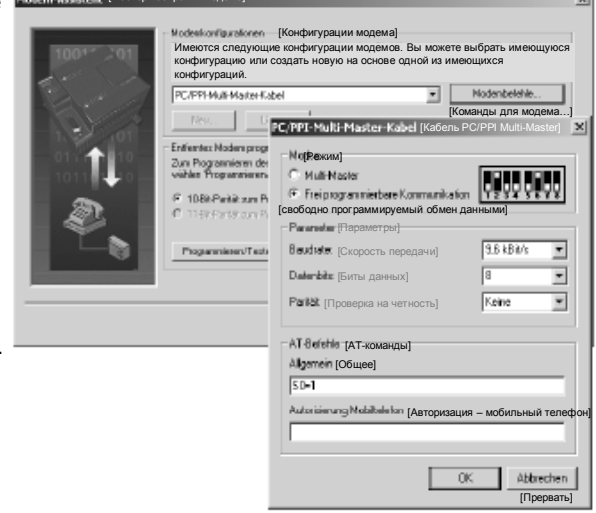

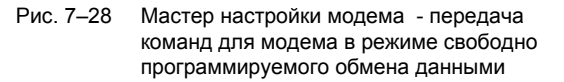

При настройке кабеля RS-232/PPI Multi-Master с помощью STEP 7-Micro/WIN вы должны подключить разъем RS-485 к CPU S7-200. Это источник питания 24 В, необходимый для работы кабеля. Обеспечьте подачу напряжения питания на CPU S7-200.

После завершения настройки кабеля RS-232/PPI Multi-Master в STEP 7-Micro/WIN отсоедините кабель от ПК и присоедините его к модему. Выключите и снова включите питание модема и кабеля. Теперь вы готовы к использованию кабеля в дистанционном режиме в сети PPI с несколькими master-устройствами.

## Совет

Для использования модема с кабелем PPI Multi-Master модем иметь заводские настройки, установленные по умолчанию.

## Использование телефонного модема с кабелем RS-232/PPI Multi-**Master**

Кабель RS-232/PPI Multi-Master можно использовать для соединения коммуникационного порта RS-232 модема с CPU S7-200. См. рис. 7-29.

- Переключатели 1, 2 и 3 устанавливают скорость передачи.
- Переключатель 5 выбирает режим PPI или PPI/Freeport.
- Переключатель 6 выбирает режим локальный (эквивалентно Data Communications Equipment [Оборудование для обмена данными] - DCE) или дистанционный (эквивалентно Data Terminal Equipment [Терминальное оборудование] - DTE).
- Переключатель 7 выбирает 10-или 11битовый протокол PPI.

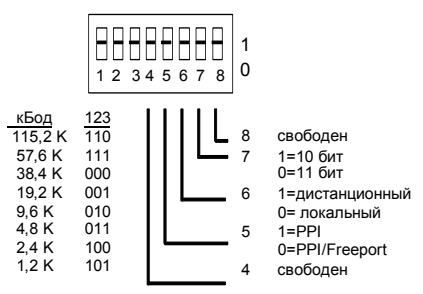

Рис. 7-29. Настройки для кабеля RS-232/PPI Multi-Master

Переключатель 5 выбирает работу в режиме PPI или в режиме PPI/Freeport (свободно программируемый обмен данными. Если, используя STEP 7-Micro/WIN, вы обмениваетесь данными с S7-200 через модемы, то выберите режим PPI (переключатель 5 = 1). В противном случае выберите режим PPI/Freeport (переключатель 5 = 0).

Переключатель 7 кабеля RS-232/PPI Multi-Master выбирает 10-битовый или 11-битовый режим для режима PPI/Freeport (свободно программируемый обмен данными). Используйте переключатель 7 только тогда, когда S7-200 соединен со STEP 7-Micro/WIN через модем в режиме PPI/Freeport. В противном случае установите с помощью переключателя 7 11-битовый режим, чтобы обеспечить его надлежащую работу с другими устройствами.

Переключатель 6 кабеля RS-232/PPI Multi-Master позволяет настроить порт RS-232 кабеля на локальный (DCE) или дистанционный (DTE) режим.

- Если вы используете кабель RS-232/PPI Multi-Master co STEP 7-Micro/WIN или если кабель RS-232/PPI Multi-Master подключен к компьютеру, настройте кабель RS-232/PPI Multi-Master на локальный (DCE) режим.
- Если вы используете кабель RS-232/PPI Multi-Master с модемом (который является DCE-устройством), настройте кабель RS-232/PPI Multi-Master на дистанционный (DTE) режим.

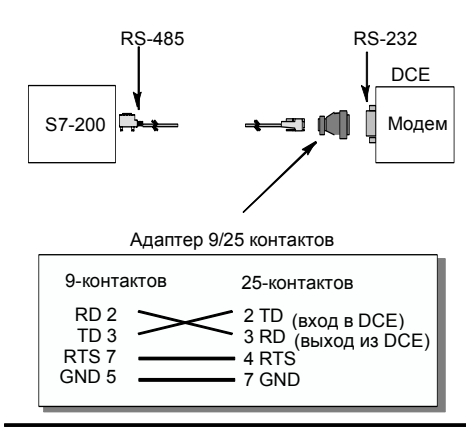

Рис. 7-30. Назначение контактов адаптера

Это устраняет необходимость устанавливать безмодемный адаптер между кабелем RS-232/PPI Multi-Master и модемом. В зависимости от разъема модема вам, возможно. потребуется адаптер 9/25 контактов.

На рис. 7-30 показано назначение контактов для обычного адаптера модема.

Дополнительную информацию о кабеле RS-232/PPI Multi-Master вы найдете в Приложении А. Номера контактов и функции для портов RS-485 и RS-232 кабеля RS-232/PPI Multi-Master в локальном (DCE) режиме показаны в таблице А-66. В таблице А-67 приведены номера контактов и функции для портов RS-485 и RS-232 кабеля RS-232/PPI Multi-Master в дистанционном (DTE) режиме. Кабель RS-232/PPI Multi-Master поставляет сигнал RTS только тогда, когда он находится в дистанционном (DTE) режиме.

## Использование радиомодема с кабелем RS-232/PPI Multi-Master

Вы можете использовать кабель RS-232/PPI Multi-Master для подключения коммуникационного порта RS-232 радиомодема к CPU S7-200. Однако работа с радиомодемами отличается от работы с телефонными модемами.

#### Режим РРІ

Если кабель RS-232/PPI Multi-Master настроен на режим PPI (переключатель 5 = 1), то обычно для работы с модемом выбирается дистанционный режим (переключатель 6 = 1). Однако выбор дистанционного режима заставляет кабель при каждом включении посылать строку символов 'АТ' и ждать от модема ответа 'ОК'. В то время как телефонные модемы используют эту последовательность для установления скорости передачи, радиомодемы обычно не принимают АТ-команды.

Поэтому для работы с радиомодемами вы должны выбрать локальный режим (переключатель 6 = 0) и использовать безмодемный адаптер между разъемом RS-232 кабеля и портом RS-232 на вашем радиомодеме. Безмодемные адаптеры имеются в конфигурациях 9/9 контактов и 9/25 контактов.

Настройте радиомодем на работу со скоростью 9,6, 19,2, 38,4, 57,6 или 115,2 кБод. Кабель RS-232/PPI Multi-Master автоматически настраивается на одну из этих скоростей при получении первого символа, переданного радиомодемом.

### Режим PPI/свободно программируемый обмен данными (Freeport)

Если кабель RS-232/PPI Multi-Master настроен на режим PPI/Freeport (переключатель 5 = 0), выберите для работы с радиомодемом дистанционный режим (переключатель 6 = 1). Настройте кабель так, чтобы он не посылал АТ-команд для настройки модема.

Переключатели 1, 2 и 3 на кабеле RS-232/PPI Multi-Master устанавливают скорость передачи. См. рис. 7-29. Выберите настройку скорости передачи, соответствующую скорости передачи ПЛК и радиомодема.

# **Для опытных пользователей**

#### **Оптимизация производительности сети**

На производительность сети влияют следующие факторы (причем наибольшее воздействие оказывают скорость передачи и количество master-устройств):

- Скорость передачи: Если в сети все устройства поддерживают наивысшую скорость передачи, то это оказывает наибольшее воздействие на производительность сети.
- Количество master-устройств в сети: Минимизация количества master-устройств в сети также увеличивает производительность сети. Каждое master-устройство в сети увеличивает потребности в передаче служебных данных в сети; уменьшение количества master-устройств снижает непроизводительные издержки.
- Выбор адресов master- и slave-устройств: Адреса master-устройств должны быть установлены так, чтобы все master-устройства имели последовательные адреса без пропусков между ними. Если между адресами master-устройств есть пропуск, то master-устройства постоянно проверяют пропущенные адреса, чтобы проверить, нет ли еще одного master-устройства, желающего перейти в режим online. Эта проверка требует времени и увеличивает непроизводительные издержки сети. Если между адресами master-устройств нет пропусков, то проверка не производится, и непроизводительные издержки минимизируются. Адресам slave-устройств можно присваивать любое значение, не оказывая влияния на производительность сети, до тех пор, пока эти адреса не окажутся между адресами master-устройств. Наличие адресов slave-устройств между адресами master-устройств увеличивает непроизводительные издержки сети точно так же, как и наличие пропусков между адресами master-устройств.
- Коэффициент актуализации пропусков (Gap Update Factor, GUF): Используется только при работе CPU S7–200 в качестве master-устройства PPI. GUF указывает S7– 200, как часто нужно проверять пропуски между адресами других master-устройств. GUF устанавливается в конфигурации CPU для каждого его порта с помощью STEP 7-Micro/WIN. Благодаря этому S7–200 проверяет пропуски между адресами лишь периодически. При GUF=1 S7–200 проверяет пропуски между адресами при каждом получении маркера; при GUF=2 S7–200 проверяет пропуски между адресами при каждом втором получении маркера. При наличии пропусков между адресами master-устройств более высокий GUF сокращает непроизводительные издержки сети. Если пропуски между адресами master-устройств отсутствуют, то GUF не оказывает влияния на производительность. Установка большого значения для GUF вызывает большие задержки при переводе новых master-устройств в режим online, так как адреса проверяются менее часто. По умолчанию GUF устанавливается равным 10.
- Наибольший адрес станции (Highest Station Address, HSA): Используется только при работе CPU S7–200 в качестве master-устройства PPI. HSA определяет наибольший адрес, по которому master-устройство должно искать новое master-устройство. HSA устанавливается в конфигурации CPU для каждого его порта с помощью STEP 7- Micro/WIN. Установка HSA ограничивает диапазон адресов, которые должны быть проверены последним master-устройством (обладающим наибольшим адресом) в сети. Ограничение диапазона адресов минимизирует время, необходимое для поиска и перевода в режим online нового master-устройства. Наибольший адрес станции не влияет на адреса slave-устройств: master-устройства могут обмениваться данными со slave-устройствами, имеющими адреса, большие, чем HSA. Как общее правило, следует устанавливать наибольший адрес станции на одно и то же значение на всех master-устройствах. Этот адрес должен быть не меньше наибольшего адреса masterустройства. Значение по умолчанию для HSA равно 31.

#### **Расчет времени оборота маркера**

В сети с передачей маркера обмен данными может инициировать только станция, получившая маркер. Время оборота маркера (время, необходимое маркеру для обхода всех master-устройств в логическом кольце) измеряет производительность сети. На рис. 7–31 показана сеть с несколькими master-устройствами в качестве примера для расчета времени оборота маркера. В этом примере TD 200 (станция 3) обменивается данными с CPU 222 (станция 2), TD 200 (станция 5) обменивается данными с CPU 222 (станция 4) и т.д. Оба модуля CPU 224 используют команды чтения из сети и записи через сеть для сбора данных от других S7–200: CPU 224 (станция 6) посылает сообщения станциям 2, 4 и 8, а CPU 224 (станция 8) посылает сообщения станциям 2, 4 и 6. В этой сети имеется шесть master-устройств (четыре TD 200 и два CPU 224) и два slaveустройства (два CPU 222).

*Описание сетей с передачей маркера вы найдете в советах по программированию на компакт-диске с документацией. См. Совет 42.* 

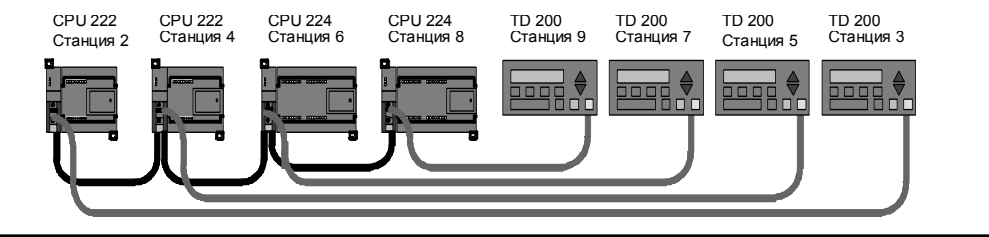

Советы по<br>программи-<br>рованию

Рис. 7–31. Пример сети с передачей маркера

Чтобы master-устройство могло послать сообщение, оно должно обладать маркером. Например: Если станция 3 обладает маркером, она инициирует запрос станции 2, а затем передает маркер станции 5. После этого станция 5 инициирует запрос станции 4, после чего передает маркер станции 6. Затем станция 6 инициирует сообщение станции 2, 4 или 8 и передает маркер станции 7. Этот процесс инициирования сообщения и дальнейшей передачи маркера продолжается по всему логическому кольцу от станции 3 к станции 5, к станции 6, к станции 7, к станции 8, к станции 9 и, наконец, обратно к станции 3. Маркер должен совершить полный оборот по логическому кольцу, чтобы master был способен послать запрос на получение информации. Для логического кольца из шести станций, посылающих за время пребывания маркера одно сообщение с запросом на чтение или запись одного двойного слова (четыре байта данных), время оборота маркера составляет приблизительно 900 мс при скорости передачи 9600 Бод. Увеличение количества байтов данных, к которым нужно получить доступ за одно сообщение, или увеличение количества станций увеличивает время оборота маркера.

Время оборота маркера определяется тем, как долго станция удерживает маркер. Время оборота маркера для вашей сети с несколькими master-устройствами определяется суммой времен обладания маркером каждым из master-устройств. Если активизирован привилегированный режим PPI (в протоколе PPI вашей сети), то вы можете посылать из S7–200 сообщения другим S7–200 с помощью команд чтения из сети и записи через сеть. При посылке сообщений с помощью этих команд вы можете использовать формулу для приблизительного расчета времени оборота маркера, представленную на следующем рисунке. Формула основана на следующих допущениях: за время обладания маркером каждая станция посылает один запрос, этот запрос является запросом на чтение или запись для последовательно расположенных адресов, отсутствуют конфликты за использование одного коммуникационного буфера в S7–200, и нет ни одного S7–200 со временем цикла, большим 10 мс.

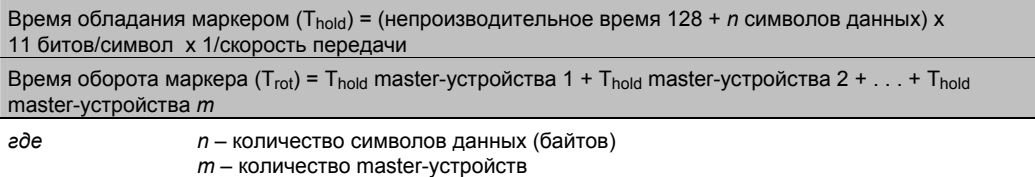

Для примера, показанного на рис. 7–31, расчет времен оборота производится с помощью следующих уравнений (в них «время передачи бита» равно длительности передачи одного сигнала):

T (время обладания маркером)=(128 + 4 символа) x 11 битов/символ x 1/9600 времен передачи бита/с = 151,25 мс на master-устройство

T (время оборота маркера) =151,25 мс на master-устройство х 6 master-устройств = 907,5 мс

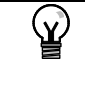

**Совет**

#### Программное обеспечение SIMATIC NET COM PROFIBUS предоставляет в распоряжение анализатор для определения производительности сети.

## **Сравнение времен оборота маркера**

Таблица 7–11 дает сравнение времен оборота маркера при различном количестве станций, различном объеме данных и различных скоростях передачи. Эти времена относятся к случаю, когда в CPU S7–200 или других master-устройствах используются команды чтения из сети и записи через сеть.

| Скорость      | Пере-                      | Количество master-устройств |       |       |       |       |       |       |       |       |
|---------------|----------------------------|-----------------------------|-------|-------|-------|-------|-------|-------|-------|-------|
| передачи      | дано<br>бай-<br><b>TOB</b> | 2                           | 3     | 4     | 5     | 6     | 7     | 8     | 9     | 10    |
| 9,6 кБод      |                            | 0,30                        | 0,44  | 0.59  | 0,74  | 0,89  | 1,03  | 1,18  | 1,33  | 1,48  |
|               | 16                         | 0,33                        | 0,50  | 0,66  | 0,83  | 0,99  | 1,16  | 1,32  | 1,49  | 1,65  |
| 19,2 кБод     |                            | 0,15                        | 0,22  | 0,30  | 0,37  | 0,44  | 0,52  | 0,59  | 0,67  | 0,74  |
|               | 16                         | 0,17                        | 0,25  | 0,33  | 0,41  | 0,50  | 0,58  | 0,66  | 0,74  | 0.83  |
| 187,5<br>кБод |                            | 0,009                       | 0,013 | 0,017 | 0,022 | 0,026 | 0,030 | 0.035 | 0,039 | 0,043 |
|               | 16                         | 0,011                       | 0,016 | 0,021 | 0,026 | 0,031 | 0,037 | 0,042 | 0,047 | 0,052 |

Таблица 7–11. Время оборота маркера (в секундах)

## **Обзор соединений между сетевыми устройствами**

Сетевые устройства обмениваются данными через индивидуальные соединения, которые являются "частными" линиями связи между master- и slave-устройством. Как показано на рис. 7–32, протоколы обмена данными отличаются в зависимости от того, как эти соединения обрабатываются:

- Протокол PPI использует одно общее соединение для всех сетевых устройств.
- Протоколы PPI Advanced, MPI и PROFIBUS используют отдельные соединения для обмена данными между двумя устройствами.

При использовании протокола PPI Advanced, MPI или PROFIBUS второе master-устройство не может влиять на соединение, установленное между master- и slave-устройством. Модули CPU S7–200 и EM 277 всегда резервируют одно соединение для STEP 7-Micro/WIN и одно соединение для устройств ЧМ-интерфейса. Другие master-устройства не могут использовать эти зарезервированные соединения. Это гарантирует, что вы всегда можете подключить по крайней мере одно устройство программирования и по крайней мере одно устройство ЧМ-интерфейса к CPU S7–200 или EM 277, если master-устройство использует протокол, поддерживающий такие соединения, как, например, PPI Advanced.

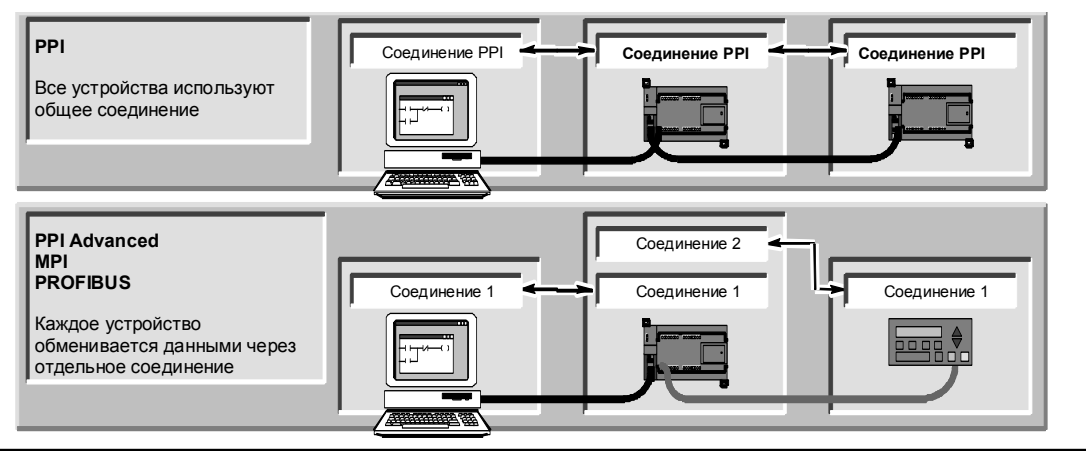

Рис. 7–32. Управление коммуникационными соединениями

Как показано в таблице 7-12, CPU S7-200 и EM 277 предоставляют в распоряжение определенное количество соединений. Каждый порт (порт 0 и порт 1) CPU S7-200 поддерживает до четырех отдельных соединений. (Таким образом, может иметь до восьми соединений CPU S7-200.) Кроме того, имеется совместно используемое соединение PPI. ЕМ 277 поддерживает шесть соединений.

| Точка присоединения |               | Соединения<br>Скорость                    |             | Настройки в STEP 7-Micro/WIN на                |  |  |  |  |
|---------------------|---------------|-------------------------------------------|-------------|------------------------------------------------|--|--|--|--|
|                     |               | передачи                                  |             | протокол                                       |  |  |  |  |
| <b>CPU S7-200</b>   | $\sqrt{100T}$ | 9,6 кБод, 19,2 кБод<br>или 187,5 кБод     | 4           | PPI, PPI Advanced, MPI и PROFIBUS <sup>1</sup> |  |  |  |  |
|                     | Порт 1        | 9,6 кБод,<br>19,2 кБод, или<br>187,5 кБод | 4           | PPI, PPI Advanced, MPI и PROFIBUS <sup>1</sup> |  |  |  |  |
| Модуль ЕМ 277       |               | от 9,6 кБод<br>до 12 МБод                 | 6 на модуль | PPI Advanced, MPI и PROFIBUS                   |  |  |  |  |

Таблица 7–12 Возможности молулей CPU S7–200 и EM 277

Если для подключения STEP 7-Micro/WIN к CPU S7-200 через порт 0 или порт 1 используется плата CP, то вы можете выбрать профиль MPI или DP PROFIBUS только в том случае, если устройство S7-200 сконфигурировано как slave.

#### Работа со сложными сетями

Для S7-200 сложные сети обычно имеют несколько master-устройств S7-200, которые используют команды чтения из сети (NETR) и записи через сеть (NETW) для обмена данными с другими устройствами в сети РРІ. В сложных сетях обычно имеют место определенные проблемы, которые могут препятствовать master-устройству обмениваться данными со slave-устройством.

Если сеть работает с низкой скоростью передачи (например, 9.6 кБод или 19.2 кБод), то каждое master-устройство завершает транзакцию (чтение или запись) перед передачей маркера. Однако при скорости 187,5 кБод master-устройство выдает запрос slaveустройству, а затем передает маркер дальше, так что у slave-устройства остается невыполненный запрос.

На рис. 7-33 показана сеть с возможными коммуникационными конфликтами. В этой сети станция 1, станция 2 и станция 3 являются master-устройствами, использующими команды чтения из сети и записи через сеть для обмена данными со станцией 4. Команды чтения из сети и записи через сеть применяют протокол PPI так, что все устройства S7-200 совместно используют одно соединение PPI со станцией 4.

В этом примере станция 1 выдает запрос станции 4. При скоростях передачи свыше 19,2 кБод станция 1 после этого передает маркер станции 2. Если станция 2 пытается выдать запрос станции 4, то запрос от станции 2 отвергается, так как еще имеет место запрос от станции 1. Все запросы к станции 4 будут отвергаться, пока станция 4 не завершит ответ станции 1. Только после завершения этого ответа другое master-устройство сможет выдать запрос станции 4.

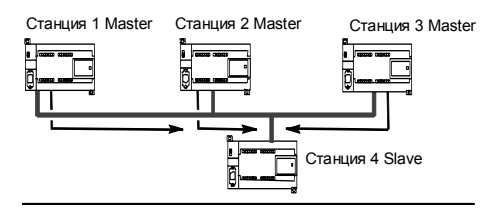

Рис. 7-33. Коммуникационный конфликт

Чтобы устранить этот конфликт для коммуникационного порта на станции 4, вы можете определить станцию 4 в качестве единственного master-устройства в сети, как показано на рис. 7-34. Тогда станция 4 выдает запросы на чтение и запись остальным S7-200.

Эта конфигурация не только обеспечивает устранение конфликта при обмене данными, но она также сокращает непроизводительные расходы. вызванные наличием нескольких master-устройств в сети. и дает возможность сети работать более эффективно.

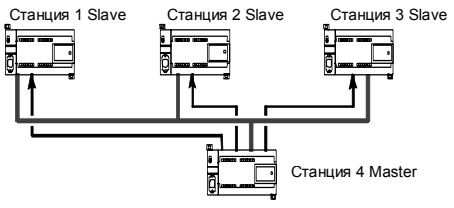

Рис. 7-34. Устранение конфликта

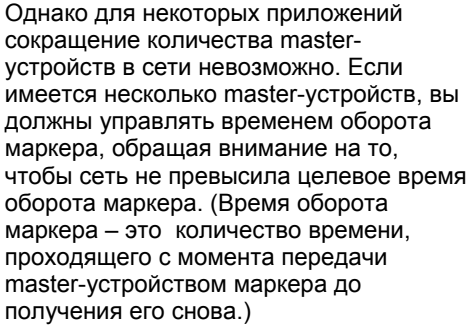

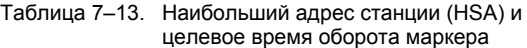

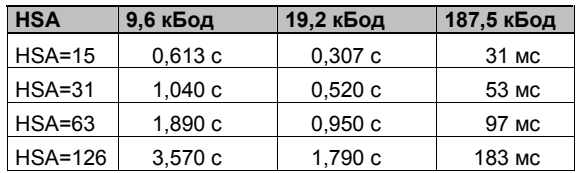

Если время, необходимое маркеру для возвращения к master-устройству, больше, чем целевое время оборота маркера, то master-устройство не может послать запрос. Masterустройство может выдать запрос только тогда, когда фактическое время оборота маркера меньше, чем целевое время оборота маркера.

Целевое время оборота маркера определяется настройками наибольшего адреса станции (HSA) и скорости передачи для S7–200. Целевые времена оборота маркера приведены в таблице 7–13.

При низких скоростях передачи, например, 9,6 кБод и 19,2 кБод, master-устройство ожидает ответа на свой запрос до того, как оно передаст маркер. Так как обработка цикла запрос/ответ может занимать относительно большое время по сравнению с временем цикла обработки программы, то велика вероятность того, что каждое master-устройство в сети может подготовить запрос для передачи каждый раз, как оно обладает маркером. Фактическое время оборота маркера при этом увеличилось бы, и некоторые masterустройства, возможно, не смогли бы вообще обрабатывать никакие запросы. В некоторых случаях master-устройство может обрабатывать запросы лишь изредка.

*Например:* Представьте себе сеть с наибольшим адресом станции HSA = 15, содержащую 10 master-устройств, которые передают 1 байт со скоростью 9,6 кБод. В этом примере каждое из master-устройств всегда имеет сообщение, готовое к передаче. Как показано в таблице 7–13, целевое время оборота маркера для этой сети равно 0,613 секунды. Однако, в соответствии с данными о производительности, приведенными в таблице 7–11, фактическое время оборота маркера, необходимое для этой сети, равно 1,48 секунды. Так как фактическое время оборота маркера больше, чем целевое время оборота маркера, то некоторым master-устройствам будет разрешено передать сообщение только при последующих оборотах маркера.

У вас есть две возможности для улучшения ситуации, когда фактическое время оборота маркера больше, чем целевое время оборота маркера:

- Вы можете сократить фактическое время оборота маркера, уменьшив количество master-устрпойств в своей сети. Для некоторых приложений это решение может оказаться непригодным.
- Вы можете увеличить целевое время оборота маркера, увеличив HSA для всех master-устройств в сети.

Увеличение HSA может вызвать другую проблему в вашей сети, так как это влияет на время, необходимое S7–200 для перехода в привилегированный режим и входа в сеть. Если вы используете таймер, чтобы гарантировать завершение команд чтения из сети и записи через сеть в течение заданного времени, то может оказаться, что задержка при инициализации привилегированного режима и включении S7–200 в сеть в качестве masterустройства вызовет превышение лимита времени при выполнении команды. Вы можете минимизировать задержку при добавлении master-устройств в сеть, уменьшая коэффициент актуализации пропусков между адресами (GUF) для всех master-устройств в сети.

Из-за способа, которым запросы передаются slave-устройству и там оставляются при скорости передачи 187,5 кБод, вам следует запланировать дополнительное время при установке целевого времени оборота маркера. При скорости 187,5 кБод фактическое время оборота маркера должно составлять примерно половину целевого времени оборота маркера.

При определении времени оборота маркера пользуйтесь данными о производительности, приведенными в таблице 7–11, чтобы определить время, необходимое для завершения операций чтения из сети и записи через сеть. Для расчета времени, необходимого для устройств ЧМ-интерфейса (например, TD 200), пользуйтесь данными о

производительности для передачи 16 байтов. Рассчитайте время оборота маркера, сложив времена для всех устройств в сети. Сложение всех времен описывает наихудший сценарий, когда все устройства намерены обрабатывать запрос за время одного и того же оборота маркера. Это определяет максимальное время оборота маркера, необходимое для сети.

Например: Рассмотрим сеть, работающую со скоростью 9,6 кБод, с четырьмя TD 200 и четырьмя S7-200, где каждый S7-200 каждую секунду записывает 10 байтов данных другому S7-200. Воспользуемся таблицей 7-11 для расчета конкретных времен передачи для сети:

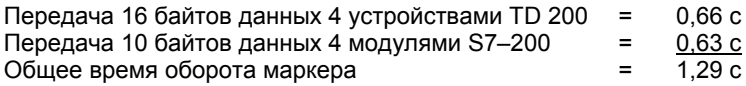

Чтобы обеспечить этой сети достаточное время для обработки всех запросов в течение одного оборота маркера, установите HSA равным 63. (См. таблицу 7-13.) Выбор целевого времени оборота маркера (1,89 с), большего, чем максимальное время оборота маркера (1,29 с), гарантирует, что каждое устройство сможет передавать данные при каждом обороте маркера.

Для улучшения надежности сети с несколькими maste-устройствами вам следует также предусмотреть следующие мероприятия:

- Измените темп актуализации устройств ЧМ-интерфейса, чтобы увеличить время между актуализациями. Например, измените темп актуализации для TD 200 с «As fast as possible [Максимально быстро]» на «Once per second [Один раз в секунду]».
- Сократите количество запросов (и непроизводительные затраты сети для обработки запросов) путем объединения соответствующих операций чтения из сети и записи через сеть. Например, вместо двух операций чтения из сети, которые считывают по 4 байта каждая, используйте одну операцию чтения из сети, которая считывает 8 байтов. Время обработки двух запросов по 4 байта значительно больше, чем время обработки одного запроса на 8 байтов.
- Измените темп актуализации master-устройств S7-200 так, чтобы они не пытались выполнять актуализацию быстрее времени оборота маркера.

# **Настройка кабеля RS–232/PPI Multi–Master на дистанционный режим**

#### **Гипертерминал как инструментальное средство настройки**

Если в вашем распоряжении для настройки кабеля RS–232/PPI Multi–Master на дистанционный режим нет STEP 7-Micro/WIN, то вы можете использовать для этой цели гипертерминал (HyperTerminal) или любой другой неинтеллектуальный терминальный пакет. Кабель RS–232/PPI Multi–Master предоставляет в ваше распоряжение встроенное меню, которое будет руководить вами при настройке кабеля на дистанционный режим. При настройке кабеля RS–232/PPI Multi–Master с помощью гипертерминала вы должны присоединить разъем RS–485 к CPU S7–200. Это источник напряжения 24 В, необходимый для работы кабеля. Обеспечьте подачу напряжения на CPU S7–200.

п

#### Чтобы вызвать HyperTerminal на своем ПК, выберите **Start > Programs > Accessories > Communications > HyperTerminal [Пуск > Программы > Принадлежности > Обмен данными > Гипертерминал]**.

HyperTerminal запускается и просит вас ввести описание соединения. Вы должны ввести имя соединения (например, Multi–Master). Щелкните на OK. Вы можете выбрать пиктограмму или принять стандартный символ для нового соединения. См. рис. 7–35.

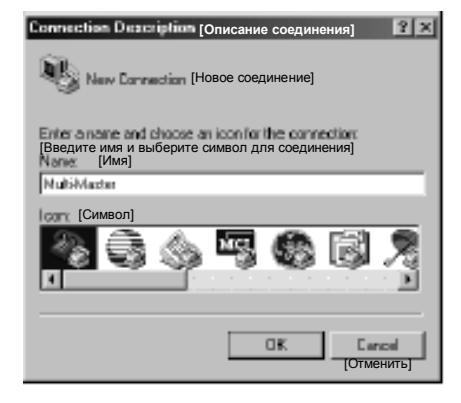

Рис. 7–35. HyperTerminal: описание соединения

Появляется диалоговое окно Connect To [Соединить с]. Выберите коммуникационный порт, который вы будете использовать, и щелкните на OK. После этого отображается диалоговое окно COMx Properties [Свойства COMx]. Примите настройки по умолчанию и щелкните на OK. См. рис. 7–36.

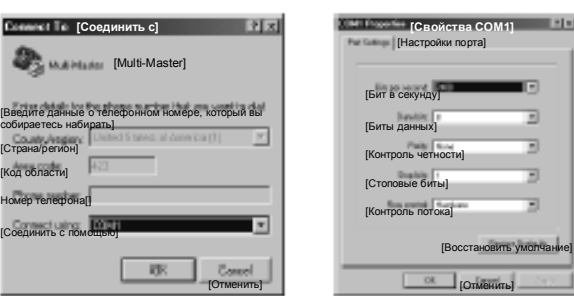

Рис. 7–36. HyperTerminal: Диалоговые окна Connect To и COMx Properties

После щелчка на OK курсор помещается в окне редактирования гипертерминала, как показано на рис. 7–37. Обратите внимание, что строка состояния в нижней части окна гипертерминала показывает, что соединение установлено, а таймер показывает длительность соединения.

#### Выберите команду меню **Call > Disconnec [Вызвать >**

**Разъединить]**. Строка состояния теперь показывает, что соединение разорвано.

Выберите **View > Font [Вид > Шрифт]**. Выберите Courier New и щелкните на OK.

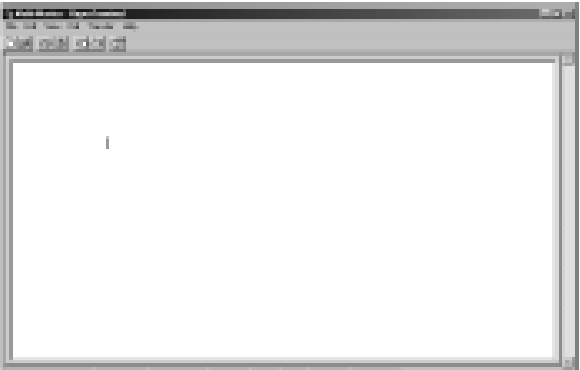

Рис. 7–37. HyperTerminal: Окно редактирования

Выберите **File > Properties [Файл > Свойства]**. В закладке Connect To [Соединить с] щелкните на кнопке **Configure ... [Настроить…]**, чтобы отобразить свойства коммуникационного порта. См. рис. 7–

38.

В диалоговом окне COMx Properties [Свойства COMx] выберите в раскрывающемся поле для выбора скорость передачи в битах в секунду. Вы должны выбрать скорость передачи от 9600 до 115200 битов в секунду (обычно 9600). выберите 8 битов данных, отсутствие контроля четности, один стоповый бит и отсутствие управления потоком в соответствующих раскрывающихся полях для выбора.

Щелкните на OK, чтобы вернуться в закладку Connect To [Соединить с].

Выберите закладку Settings [Настройки]. В раскрывающемся поле для выбора Emulation [Эмуляция] выберите ANSI и щелкните на OK. Это вернет вас в окно редактирования гипертерминала. В строке состояния в нижней части экрана отображается: «Disconnected [Соединение разорвано] ANSI 9600 8-N-1», как показано на рис. 7–39.

помощью кабеля RS–232/PPI Multi– Master введите «hhh». Светодиод Rx на кабеле при вводе «hhh» должен загореться примерно на 1 секунду. Светодиод TX кратковременно включается, когда кабель предоставляет в распоряжение выбор языка.

Введите номер, соответствующий желаемом языку (для стирания установки по умолчанию используйте клавишу забоя) и нажмите клавишу ввода. На рис. 7–40 показано отображение для выбора языка, а также отображение для установки дистанционного режима для кабеля RS232/PPI.

Это отображение содержит также версию ПЗУ кабеля.

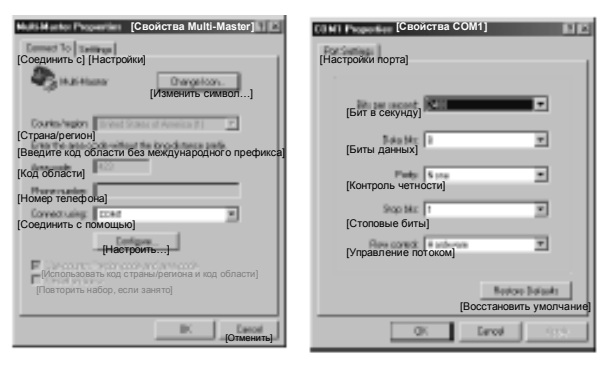

Рис. 7–38. Свойства Multi–Master и COMx

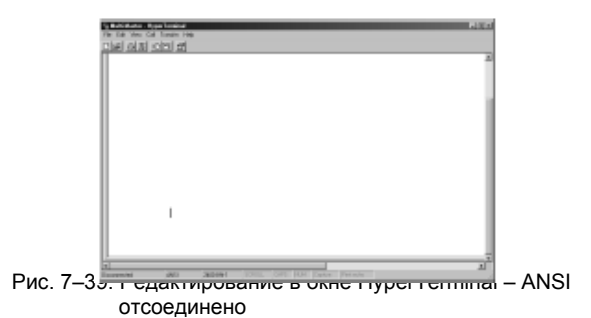

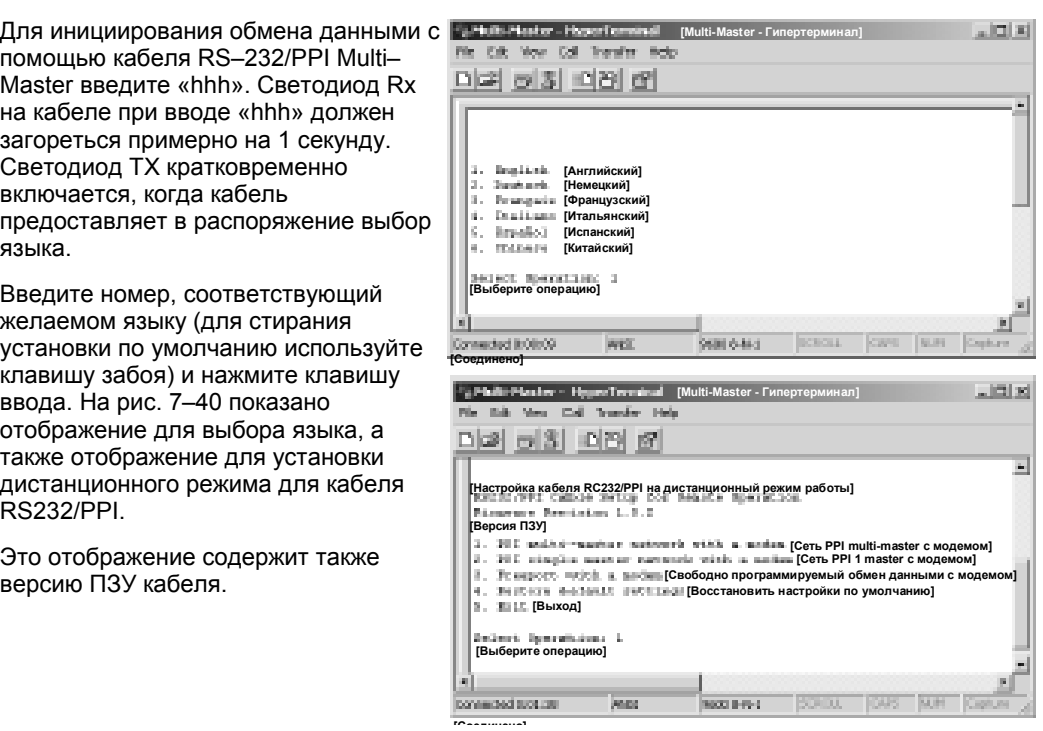

НурегTerminal: выбор языка и настройка кабеля RS–232/PPI  $P$ ис. 7-40.

В процессе настройки кабеля RS232/PPI на дистанционный режим работы вы получаете подсказки, какие шаги необходимо выполнить, чтобы настроить кабель на желаемый вид дистанционного режима.

- Если у вас имеется более ранняя версия STEP 7- Micro/WIN, выберите вариант 2 «PPI single master network with a modem [Сеть PPI с одним master-устройством и модемом]».
- Если вы используете свободно программируемый обмен данными с модемом, выберите вариант 3.

Выберите, например, вариант 1 для сети PPI с несколькими masterустройствами с модемом с помощью STEP 7-Micro/WIN 3.2 Service Pack 4 или выше.

Отображение гипертерминала, представленное на рис. 7–41, показывает положения переключателей, которые вам необходимы для настройки кабеля. Благодаря этим положениям переключателей STEP 7-Micro/WIN может через модемы принять участие в удаленной сети с одним или несколькими master-устройствами и одним или несколькими ПЛК S7–200. Такая сеть показана на рис. 7–41.

После установки переключателей в соответствии с указаниями выберите Continue [Продолжить]. Появившееся после этого изображение в окне гипертерминала показано на рис. 7–42.

Удаленный модем (подключенный к кабелю RS–232/PPI Multi–Master) должен быть настроен в соответствии с заводскими установками по умолчанию. Когда для удаленного модема сделаны заводские установки, введите командные AT-строки, необходимые для программирования модема для работы с кабелем RS– 232/PPI Multi–Master. Обычно должна быть послана только одна команда ATS0=1, которая настраивает модем так, чтобы он автоматически реагировал при первом звонке на поступающие вызовы.

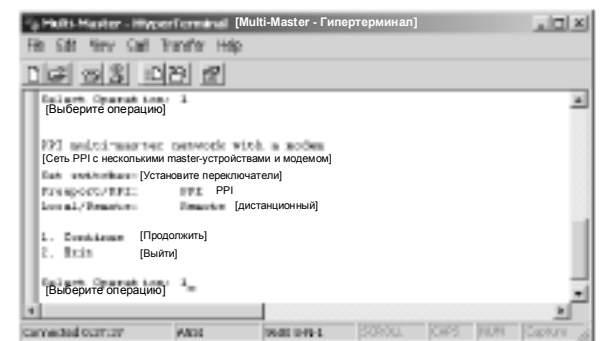

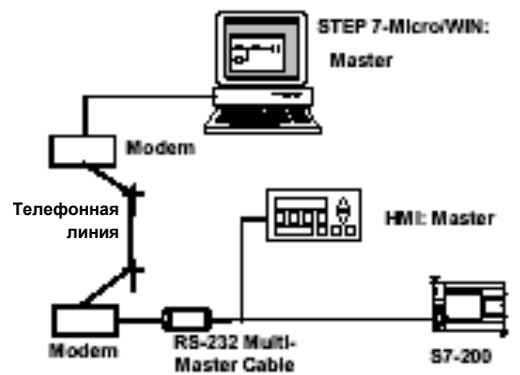

Рис. 7–41. HyperTerminal – настройка кабеля RS–232/PPI

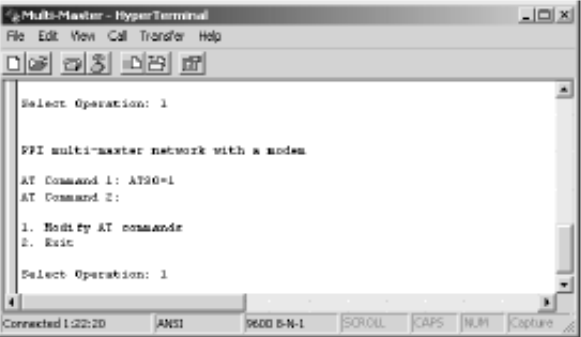

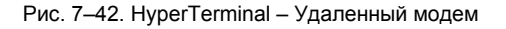

Если вы используете сотовый модем, который требует PIN-кода, отправьте его во второй AT-команде (AT-команды, поддерживаемые вашим модемом, вы найдете в руководстве к модему). Если вам нужно изменить AT-команды, сделайте соответствующий выбор и введите требуемые команды при поступлении запроса на них. Эти запросы содержат пример командных AT-строк, чтобы помочь вам при форматировании команд. Кабель RS–232/PPI Multi–Master посылает эти командные AT-строки модему при каждом включении кабеля. Обратите внимание, что модем должен быть включен раньше или одновременно с кабелем. Если вы выключаете, а затем включаете модем, то же самое нужно сделать и с кабелем. Это дает возможность кабелю надлежащим образом настраивать модем и работать с наибольшей доступной скоростью передачи.

Представления гипертерминала на рис. 7-43 показывают, как вводить АТ команды. Если вы при запросе ввода не должны вводить вторую АТкоманду, нажмите клавишу ввода. Благодаря этому в снова вернетесь к тому пункту, где вы можете выбрать, изменять ли АТ-команды или покинут редактирование. Если вы закончили ввод АТ-команд, выберите Exit **ГВыйти** .

После того как вы закончили настройку кабеля RS-232/PPI Multi-Master в окне гипертерминала, отсоедините кабель от ПК и присоедините его к модему. Выключите и снова включите модем и кабель. Теперь вы готовы использовать кабель в дистанционном режиме в сети PPI с несколькими master-устройствами.

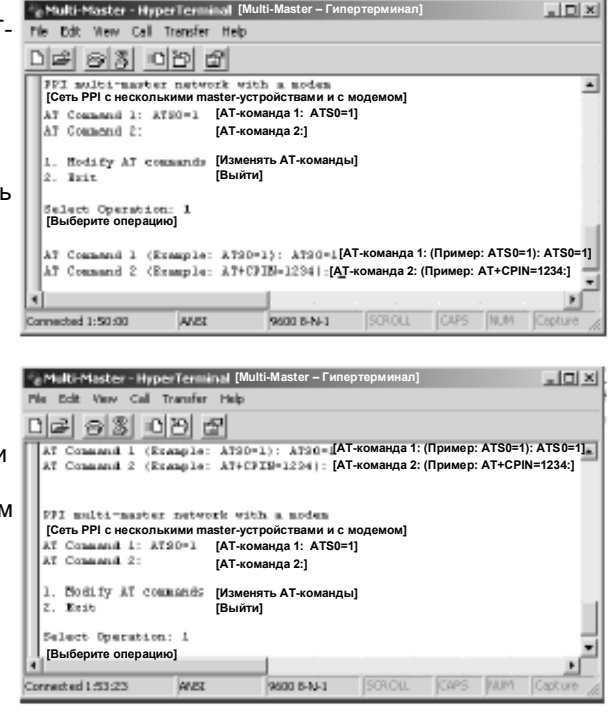

Рис. 7-43. HyperTerminal - AT-команды

### Работа с гипертерминалом в режиме свободно программируемого обмена данными

Настройка кабеля RS-232/PPI Multi-Master для режима свободно программируемого обмена данными (Freeport) с помощью гипертерминала очень похода на пример настройки. описанный выше. Следуйте подсказкам для настойки кабеля в соответствии с вашими потребностями.